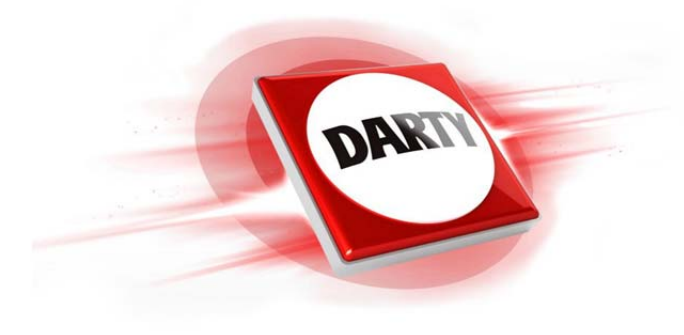

# **MARQUE: POLAROID REFERENCE: Z2300 ROUGE CODIC: 4226372**

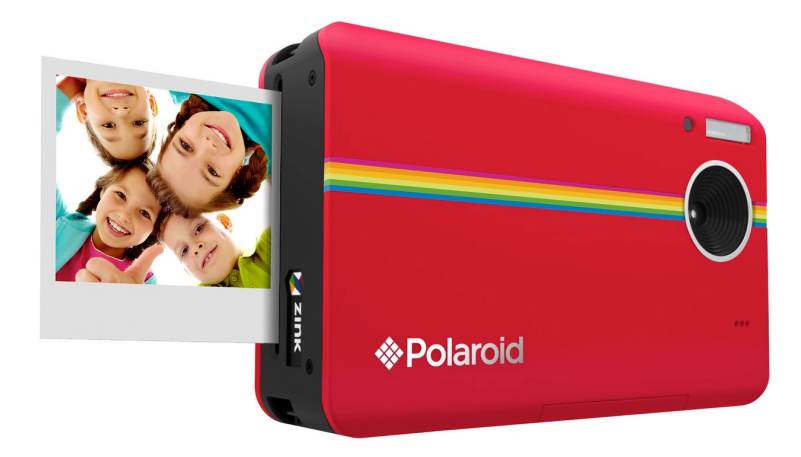

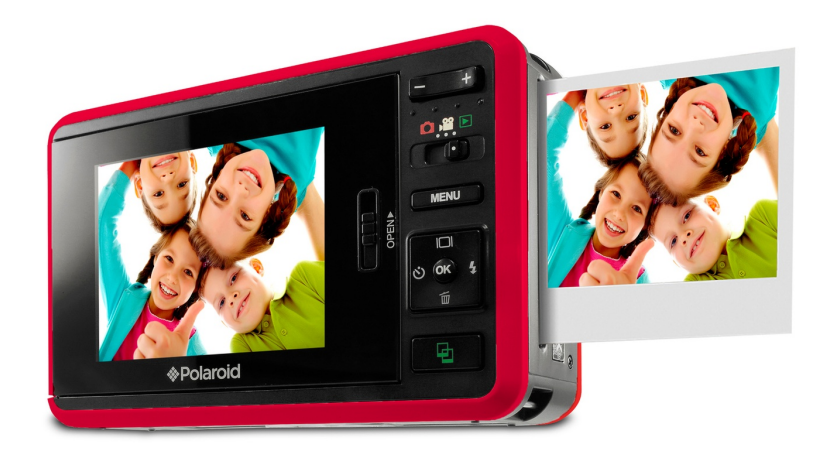

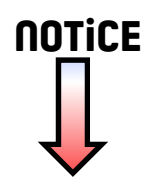

## **DÉCLARATION FCC**

Cet appareil est conforme à l'article 15 des Réglementations de la FCC. L'utilisation est subordonnée aux deux conditions suivantes :

- (1) Cet appareil ne doit pas provoquer d'interférences nuisibles, et
- (2) Cet appareil doit accepter toute interférence reçue, y compris des interférences qui peuvent provoquer un fonctionnement non désiré.

### **Remarque :**

Cet appareil a été testé et reconnu conforme aux normes applicables au matériel informatique de Classe B, en vertu de l'article 15 des Réglementations de la FCC. Ces normes visent à fournir aux installations résidantes une protection raisonnable contre les interférences. Cet appareil génère, utilise et peut diffuser des signaux radioélectriques. En outre, s'il n'est pas installé et employé conformément aux instructions, il peut provoquer des interférences nuisibles aux communications radio. Quoi qu'il en soit, on ne peut pas garantir que des interférences ne se produiront pas dans certaines installations. Si l'appareil est à l'origine de nuisances vis-à-vis de la réception de la radio ou de la télévision, ce qui peut être déterminé en l'allumant puis en l'éteignant, il est recommandé à l'utilisateur de prendre l'une des mesures suivantes pour tenter de remédier à ces interférences :

- Réorientez ou changez l'antenne réceptrice de place.
- Éloignez l'appareil du récepteur.
- Branchez l'appareil à une prise appartenant à un circuit différent de celui du récepteur.
- Consultez le fournisseur ou un technicien radiotélévision expérimenté.

L'utilisation d'un câble blindé est nécessaire pour être conforme aux normes de la classe B dans le sous-article B de l'article 15 des Réglementations de la FCC.

N'apportez pas de modifications à l'appareil, à moins que cela ne soit spécifié dans le manuel. En cas de telles modifications, vous pourriez avoir à arrêter d'utiliser cet appareil.

### **Avis**

Si de l'électricité statique ou de l'électromagnétisme cause une interruption (échec) du transfert de données à mi chemin, redémarrer l'application ou déconnectez et reconnectez le câble de communication (USB, etc.).

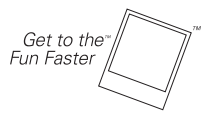

©2008 **Polaroid** Tous droits réservés

« Polaroid », « Polaroid and Pixel » et « Polaroid PoGo » sont des marques commerciales de Polaroid Corporation.

Les marques commerciales ZINK™ Technology et ZINK™ sont la propriété de ZINK Imaging, Inc. Utilisé sous licence.

Des modifications sont périodiquement apportées à ce document. Les modifications, inexactitudes techniques et erreurs typographiques seront corrigées dans les éditions ultérieures.

Pour plus d'informations de service, de support et de garantie, visitez le site www.polaroid.com.

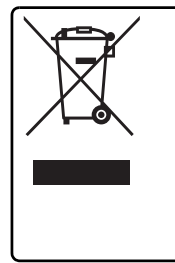

Ce produit contient des éléments électriques ou électroniques. La présence de ces matériaux peut, si elle n'est pas éliminée de façon appropriée, avoir des effets néfastes sur l'environnement et la santé humaine. La présence de cette étiquette sur le produit signifie qu'il ne devrait pas être éliminé avec les déchets non triés et que doit être collecté séparément. En tant que consommateur, vous êtes responsable de veiller à ce que ce produit soit éliminé correctement. Pour savoir comment vous débarrasser correctement de ce produit, veuillez aller à www.polaroid.com et cliquez sur Société ou appelez le numéro du service client de votre pays listé dans le manuel d'instruction.

## **LIRE CECI EN PREMIER**

### **Informations sur les marques**

- Microsoft<sup>®</sup> et Windows® sont des marques déposées aux États-Unis de Microsoft Corporation.
- Pentium<sup>®</sup> est une marque déposée de Intel Corporation.
- Macintosh est une marque commerciale d'Apple, Inc.
- SD™ est une marque commerciale.
- Les autres noms et produits sont des marques commerciales ou des marques déposées de leurs propriétaires respectifs.

### **Informations sur le produit**

- La conception et les caractéristiques du produit peuvent être modifiées sans préavis. Ceci comprend les caractéristiques principales du produit, les logiciels, les pilotes logiciels et le manuel d'utilisation. Ce manuel d'utilisation est un guide de référence général pour le produit.
- Le produit et les accessoires fournis avec votre appareil photo peuvent être différents de ceux décrits dans ce manuel. Des revendeurs différents spécifient souvent des ajouts et des accessoires légèrement différents pour répondre aux besoins du marché, aux types de clients et aux préférences géographiques. Les produits varient souvent d'un revendeur à un autre, particulièrement pour les accessoires tels que les batteries, les chargeurs, les adaptateurs secteurs, les cartes mémoire, les câbles, les étuis et la prise en charge linguistique. Parfois, un revendeur spécifiera une couleur spécifique du produit, une apparence et une capacité de mémoire interne. Contactez votre revendeur pour une définition précise du produit et les accessoires fournis.
- Les illustrations de ce manuel ont des buts d'explication et peuvent varier de votre appareil photo.
- Le fabricant n'assume aucune responsabilité pour les erreurs ou divergences éventuelles de ce manuel d'utilisation.

## **INSTRUCTIONS DE SÉCURITÉ**

Lisez tous les *avertissements* et *précautions* avant d'utiliser ce produit.

### **Avertissements**

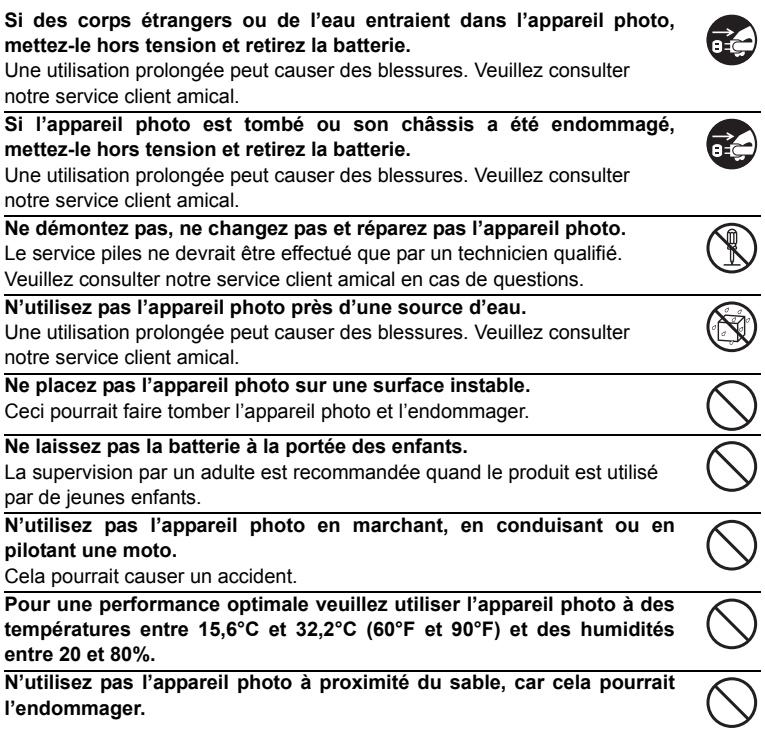

### **Précautions**

**Ne déclenchez pas le flash à proximité des yeux de quiconque.** Cela pourrait blesser la vue de la personne.

**Ne soumettez pas l'affichage LCD à des impacts.**

Ceci peut endommager le verre de l'écran ou causer une fuite du fluide interne. En cas de contact du fluide interne avec vos yeux, rincez avec de l'eau douce et consultez un médecin.

**Un appareil photo est un instrument de précision. Ne le laissez pas tomber, ne le frappez pas et n'utilisez pas de force excessive lorsque vous manipuler l'appareil photo.**

Cela pourrait endommager l'appareil photo.

**N'utilisez pas l'appareil photo dans un environnement humide, embué, enfumé ou poussiéreux.**

Ceci présenterait un risque d'incendie ou d'électrocution.

**Ne retirez pas la batterie immédiatement après une longue période d'utilisation continue.**

La batterie peut être chaude après une utilisation continue. Ceci est normal. Touchez une batterie chaude peut causer des blessures.

**N'enveloppez pas l'appareil photo et ne la placez pas dans des vêtements ou des couvertures.**

Cela pourrait causer une surchauffe et déformer le boîtier, résultant en une blessure. Utilisez l'appareil photo dans un lieu bien aéré.

**Ne laissez pas l'appareil photo dans des lieux où la température peut sensiblement augmenter, comme à l'intérieur d'une voiture.**

Ceci peut avoir un effet néfaste sur les performances du produit.

**Avant de déplacer l'appareil photo, déconnectez tous les cordons et les câbles.**

Ne pas le faire peut endommager les cordons et les câbles, résultant en des blessures ou des dommages au produit.

### **Remarques sur l'utilisation de la batterie**

Lorsque vous utilisez la batterie, lisez avec soin et respectez strictement les *Instructions de sécurité* et les remarques décrites ci-dessous :

- Utilisez uniquement la batterie spécifiée (7,4V).
- Évitez les environnements extrêmement froids, car de basses températures peuvent raccourcir l'autonomie de la batterie et réduire la performance de l'appareil photo.
- L'utilisation d'une nouvelle batterie rechargeable ou d'une batterie rechargeable qui n'a pas été utilisée depuis longtemps (à l'exception d'une batterie qui a dépassé la date limite d'utilisation) peut affecter le nombre d'images pouvant être capturées. Il est recommandé, pour optimiser sa performance et son autonomie, de charger pleinement la batterie et de la décharger pendant un cycle complet avant de l'utiliser.
- L'appareil photo peut sembler chaud après une longue période d'utilisation continue. Ceci est normal et n'est pas un dysfonctionnement.
- Si la batterie ne doit pas être utilisée pendant une longue période, retirez-la de l'appareil photo. Si elle est stockée pendant une longue période de temps à pleine charge, sa performance peut être altérée.
- Maintenez toujours les bornes de la batterie propres.
- Utilisez uniquement la batterie spécifiée ou son équivalent avec ce produit.
- Mettez la pile au rebut de manière appropriée lorsqu'elle ne se charge plus.
- Ne court-circuitez pas les bornes de la pile.

**Des questions ?**

Appelez notre numéro de service client gratuit. Cherchez l'insert avec cette icône : Ou visitez www.polaroid.com.

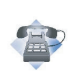

### **Notes sur la manipulation du papier photo Premium ZINK™ Polaroid™ et soin d'impression**

Nous recommandons d'utiliser le papier 2"x3" Premium ZINK® – acheté séparément.

- POLZ2X310 **(pack de 10)**
- POLZ2X330 **(pack de 30)**
- POLZ2X350 **(pack de 50)**

Le papier 2"x3" Premium ZINK® a les fonctionnalités suivantes :

- \_ qualité améliorée, impressions couleur 2"x3" sans bord
- \_ Images plus brillantes, plus nettes
- Amélioration de la balance des couleurs
- \_ Papier photo à dos collant avec pellicule détachable
- \_ Impressions sèches au toucher
- \_ Photos résistantes aux tâches, à l'eau et aux déchirures.
- \_ Impressions qui utilisent la technologie d'impression ZINK® Zero Ink® de ZINK Imaging
- $\_$  Fonctionne avec les produits Polaroid compatibles 2x3 ZINK®
- Gardez les packs photo dans un endroit frais et sec.
- Ne laissez pas le pack photo dans un endroit où la température est extrêmement élevée (par exemple une voiture ou sur la plage) pendant de longues périodes.
- Si le pack photo a été conservé dans un lieu où la température est extrêmement haute ou basse, laissez-le à température ambiante normale pendant une heure avant de commencer l'impression.
- Ne touchez et ne tirez pas la photo pendant l'impression.
- Ne pliez ou ne rayez pas les photos et évitez de toucher la surface d'impression.
- Ne laissez pas les photos dans des lieux extrêmement chauds (tels que du sable brulant, du ciment ou à proximité d'un appareil de chauffage)
- Gardez les photos dans un endroit frais et sec.
- Ne stockez pas le pack photo et les photos dans une zones humides (stockez les dans des lieux avec une humidité inférieure à 20%).

## **TABLE DES MATIÈRES**

- **[8 INTRODUCTION](#page-8-0)**
- [8 Présentation](#page-8-1)
- [8 Contenu de l'emballage](#page-8-2)
- **[9 FAMILIARISATION AVEC](#page-9-0)  VOTRE APPAREIL PHOTO**
- [9 Vue de face](#page-9-1)
- [10 Vue de dos](#page-10-0)
- [11 Écran LCD](#page-11-0)

### **[13 MISE EN ROUTE](#page-13-0)**

- [14 Installation du papier Premium](#page-14-0)  ZINK™ Polaroid PoGo™
- [15 Charger la batterie](#page-15-0)
- [16 Premiers réglages](#page-16-0)

### **[18 MODE CAPTURE](#page-18-0)**

- [18 Capturer les images](#page-18-1)
- [19 Régler le retardateur](#page-19-0)
- [20 Réglage du mode Scène](#page-20-0)
- [22 Réglage manuel de l'équilibre des](#page-22-0)  blancs
- [22 Enregistrer les photos en mise en](#page-22-1)  page à images multiples
- 23 Fonction [Trouver le flou](#page-23-0)

### **[24 MODE VIDÉO](#page-24-0)**

- [24 Enregistrement de clips vidéo](#page-24-1)
- [25 Lire des clips vidéo](#page-25-0)

### **[26 MODE LECTURE](#page-26-0)**

- [26 Lecture des photos](#page-26-1)
- [27 Effacer les photos](#page-27-0)
- [28 Suppression des yeux rouges](#page-28-0)
- [28 Fonction d'éclairage dynamique](#page-28-1)
- [29 Paramètres DPOF](#page-29-0)
- [30 Protéger des photos](#page-30-0)
- [31 Joindre des mémos audio](#page-31-0)
- **32 FONCTIONS ET FONCTIONNALITÉS DE [L'IMPRIMANTE NUMÉRIQUE](#page-32-0)  INSTANTANÉE**
- [32 Impression](#page-32-1)
- [33 Modifier vos photos](#page-33-0)

### **[36 OPTIONS DU MENU](#page-36-0)**

- [36 Menu Capture](#page-36-1)
- [39 Menu Vidéo](#page-39-0)
- [40 Menu Lecture](#page-40-0)
- [42 Menu Config.](#page-42-0)

### **[44 TRANSFÉRER LES FICHIERS](#page-44-0)  SUR VOTRE ORDINATEUR**

- [44 Télécharger vos fichiers](#page-44-1)
- **[45 INSTALLATION DES LOGICIELS](#page-45-0)  D'ÉDITION**
- **[46 SPÉCIFICATIONS](#page-46-0)**
- **[47 ANNEXE](#page-47-0)**
- [47 Nombre de prises disponibles](#page-47-1)
- [49 Dépannage](#page-49-0)

## <span id="page-8-0"></span>**INTRODUCTION**

## <span id="page-8-1"></span>**Présentation**

Félicitations pour votre achat de votre nouvel appareil photo numérique instantané Polaroid PoGo™.

Cet appareil photo est un appareil photo numérique complet avec imprimante couleur intégrée. Prenez des photos numériques comme avec n'importe quel autre appareil photo numérique, passez les en revue sur cet appareil photo, et imprimer seulement celles que vous voulez.

## <span id="page-8-2"></span>**Contenu de l'emballage**

Déballez soigneusement votre appareil photo et vérifiez que vous avez les éléments suivants:

- Appareil photo numérique instantané
- Guide rapide
- CD-ROM des logiciels
- Câble USB
- Dragonne de l'appareil photo
- Batterie lithium-ion rechargeable
- Adaptateur secteur
- 4 prises adaptateur secteur
- 10 feuilles de papier 2"x3" Premium ZINK™

### **Accessoires en option :**

Carte mémoire SD/SDHC

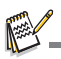

- Les accessoires et les composants peuvent varier selon le revendeur.
- Si certains de ces composants sont manquants, veuillez appeler notre service client amical pour vous aider.

## <span id="page-9-0"></span>**FAMILIARISATION AVEC VOTRE APPAREIL PHOTO**

<span id="page-9-1"></span>**Vue de face**

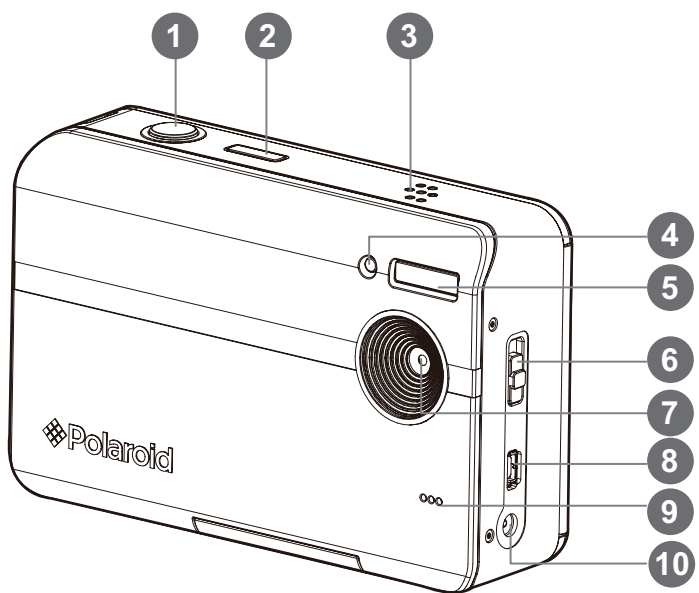

- 1. Déclencheur
- 2. Bouton d'alimentation
- 3. Haut-parleur
- 4. Diode du déclencheur à retardement
- 5. Flash
- 6. Commutateur de mise au point
- 7. Objectif
- 8. Prise USB
- 9. Microphone
- 10. Prise DC IN 9V (entrée CC 9V)

### <span id="page-10-0"></span>**Vue de dos**

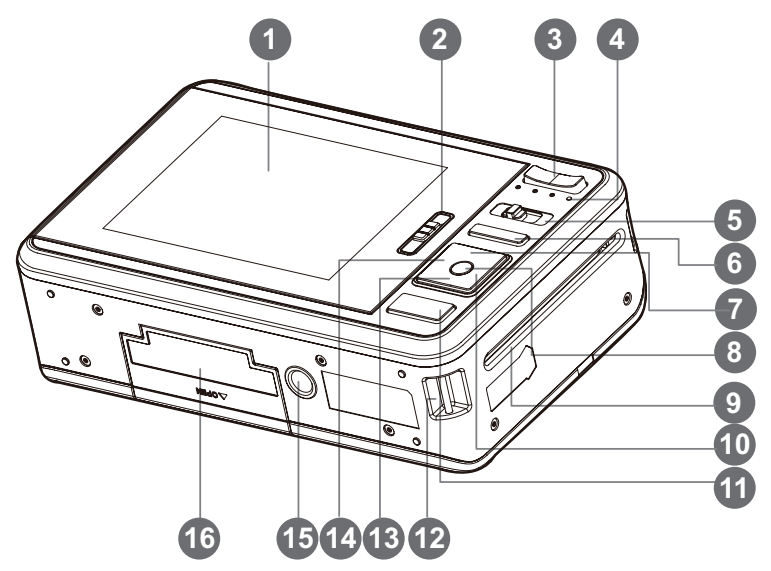

- 1. Affichage LCD
- 2. Loquet de porte du plateau papier
- 3. Bouton Zoom avant Bouton Zoom arrière
- 4. Diode d'état
- 5. Bouton Mode
- 6. Bouton Menu
- 7. Bouton Haut Bouton Affichage
- 8. Bouton **OK**/**SET**
- 9. Fente de sortie de la photo
- 10.Bouton Droite Bouton mode Flash
- 11. Bouton Imprimer
- 12.Fixation de la courroie
- 13.Bouton Bas Bouton Supprimer
- 14.Bouton Gauche Déclencheur à retardement
- 15.Connecteur du trépied
- 16.Porte de la batterie/carte SD

### <span id="page-11-0"></span>**Écran LCD Mode Capture**

- 1. État du zoom
- 2. Nombre de prises disponibles
- 3. Média de stockage [ **m** ] Mémoire interne (pas de carte)
	- [  $\equiv$  1 Carte mémoire SD/ SDHC
- 4. Niveau de la batterie
	- [**m]** Batterie pleine
	- [o] Batterie à moyenne charge
	- [m] Batterie à faible charge
- [m] Batterie déchargée
- 5. Paramètre de mise au point
	- [Vide] Normal
	- [記] Macro
- 6. Mode Flash
	- $[4A]$  Auto
	- [<sup>4</sup>] Flash en marche
	- [ $)$ ] Flash Éteint
	- $[40]$  Yeux rouges
- 7.  $\sqrt{2}$  1 Compensation de l'exposition (Ajustez la compensation d'exposition avec les
	- boutons  $\blacktriangleleft$  /  $\blacktriangleright$ )
- 8. Icône du retardateur et de l'autoportrait
	- $\lceil \frac{\xi}{\xi} \rceil$  Dés.
	- $[\mathcal{S}]$  2 sec.
	- $\overline{[52]}$  10 sec.
	- $\lceil \frac{1}{2} \rceil$  10+2 sec.
- 9. [<sup>11</sup>] Histogramme
- 10. Taille & résolution d'image
	- $\lceil \frac{10}{2} \rceil$  3648 x 2736 (Interpolation logicielle)
	- $[a]$  3264 x 2448 (Interpolation logicielle)  $\sqrt{2560 \times 1920}$
- 00214 Ā G ₲ .<br>ภาความ ก.ศ. 495
- $1 \underline{3}$  2048 x 1536
- $[**ural** 640 \times 480]$
- 11. Touche OK : icône de conseil **SCN**
- 12. Zone de mise au point principale
- 13. Date et heure
- 14. Icône de mode de capture
	- [a] Unique
	- [<sup>4</sup>] Continu
	- [<sup>U</sup>] AEB (Exposition Bracketing Auto)
	- $[**2**]$  Album photo
	- [回] Séqu.
	- **[co]** SuiteFlash
	- [①] Pré-photo
	- $E = I$  Photo cpl
- 15. Eq. blancs
	- [@] Auto
	- $[\cdot]$  Incand.
	- $\bar{F}$ <sup>T</sup> $\bar{F}$  Fluo.1
	- $\overline{F}$  $\overline{F}$  Fluo.2
	-
	- [%] Lum. jour
	- [#] Nuageux
	- [Manuel WB
- 16. Qualité d'image
	- $I \rightarrow I$  Fine [**[8]** Standard
		-
	- $\mathbb{F}$  1 Économique
- 17. ISO
- [eil] Auto [5] ISO 100
	- [7] ISO 200
	- [9] ISO 400
- 18. Avertissement de vitesse d'obturation lente
- 19. Mode Scène
	- $\sqrt{5}$  1 Auto
	- $\lceil \frac{1}{2} \rceil$  Exp. autom.
	- $\sqrt{2}$  | Anti-trembl
	- [ **a** ] Très grand angle
	- [  $\blacksquare$  ] Portrait
	- [ **E** ] Paysage
	- [  $\boxtimes$  ] Sports
	- **[ 图 ] Portrait nuit**
	- [  $\blacksquare$  ] Scène nuit
	- $\overline{[} \overline{[} \overline{$
	- [ **图 1 FeuxArtifice**
	- [ **i** ] Texte
	- [ **a** ] Coucher soleil
	- $\overline{\mathsf{R}}$   $\overline{\mathsf{R}}$   $\overline{\mathsf{R}}$  Aube
	- [ **图 1** Eclabous.eau
	- $\overline{1}$  **D**  $\overline{1}$  Chute d'eau
	- [  $\blacksquare$  ] Neige
	- [ 网 ] Plage
	- [  $\Box$  ] Animal
	- $\overline{$ [ $\overline{$  $\overline{3}}$ ] Bordure de photo
	- $\sqrt{2}$  1 Vert naturel

### **Mode vidéo**

- 1. État du zoom
- 2. Média de stockage
- 3. Niveau de la batterie
- 4. Paramètre de mise au point
- 5. Icône du retardateur
- 6. Résolution vidéo
- 7. Durée d'enregistrement possible / durée écoulée pendant l'enregistrement
- 8. Zone de mise au point principale
- 9. Date et heure
- 10. Qualité vidéo
- 11. Icône d'audio désactivé
- 12. Icône de mode

### **Mode Lecture - Lecture d'image fixe**

- 1. Mémo audio
- 2. Icône DPOF
- 3. Icône de protection
- 4. Numéro de fichier / dossier
- 5. Média de stockage
- 6. Niveau de la batterie
- 7. Taille & résolution d'image
- 8. Touche OK : icône de conseil Lecture
- 9. Date et heure
- 10. Histogramme
- 11. Valeur de vitesse d'obturation / Valeur d'ouverture
- 12. Valeur d'exposition
- 13. Qualité d'image
- 14. ISO
- 15. Icône de mode

### **Mode Lecture - Lecture Vidéo**

- 1. Icône de protection
- 2. Numéro de fichier / dossier
- 3. Média de stockage
- 4. Niveau de la batterie
- 5. Touche Haut : icône de réglage du volume
- 6. Volume
- 7. Durée d'enregistrement totale
- 8. Barre d'état des images animées
- 9. Icône de condition vidéo
- 10. Temps écoulé
- 11. Touche OK : icône de conseil Lecture/Pause
- 12. Touche Bas : icône de conseil Arrêter
- 13. Icône de mode

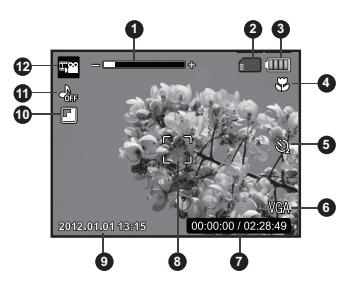

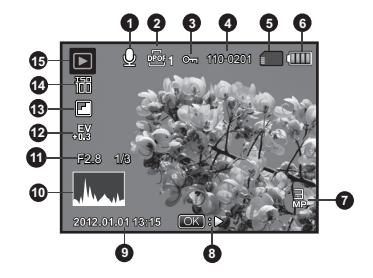

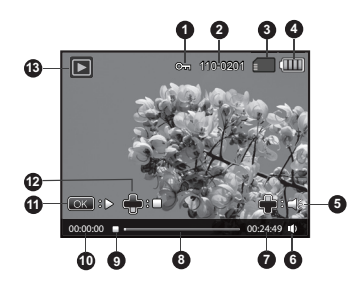

## <span id="page-13-0"></span>**MISE EN ROUTE**

## **Préparation**

- 1. Fixez la dragonne de l'appareil photo comme indiqué dans l'illustration.
- 2. Ouvrez la porte de la batterie/carte SD.
- 3. Insérez la batterie avec l'orientation correcte indiquée dans l'illustration.

- 4. Insérez une carte mémoire SD/SDHC (en option).
	- L'appareil photo a une mémoire interne de 32 Mo (15 Mo disponible pour le stockage des images), mais vous pouvez également charger une carte mémoire SD/SDHC pour augmenter la capacité mémoire de l'appareil photo.
	- Assurez-vous de formater la carte mémoire avec cet appareil photo avant sa première utilisation.
- 5. Fermez la porte de la batterie/carte SD et assurez-vous qu'elle est bien verrouillée.

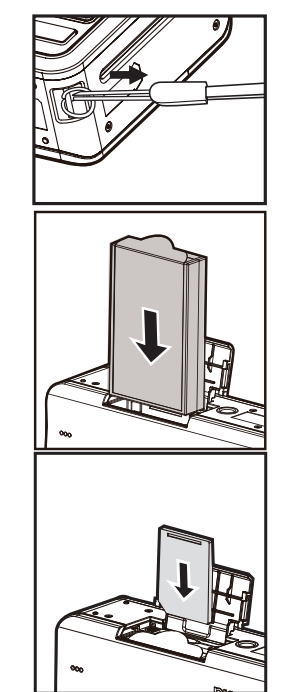

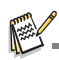

- Pour éviter un effacement accidentel des données précieuses d'une carte mémoire SD/SDHC, vous pouvez faire glisser l'onglet de protection en écriture (sur le côté de la carte mémoire SD/SDHC) sur « LOCK » (VERROU).
- **Pour enregistrer, modifier ou effacer des données sur une** carte mémoire SD/SDHC, vous devez déverrouiller la carte.
- Pour éviter d'endommager la carte mémoire SD/SDHC, coupez l'alimentation avant d'insérer ou de retirer la carte mémoire SD/SDHC. Si vous insérez ou retirez la carte mémoire SD/SDHC avec l'alimentation sous tension, l'appareil photo s'éteint automatiquement.

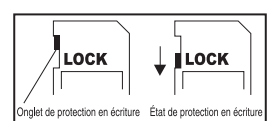

## <span id="page-14-0"></span>**Installation du papier Premium ZINK™ Polaroid PoGo**™

Insérez le papier photo avant d'imprimer les images.

1. Faites glisser le loquet sur la porte du plateau papier comme illustré.

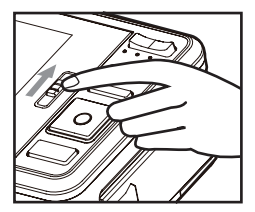

2. Déballez le pack de 10 de papier Premium ZINK™ Polaroid PoGo™.

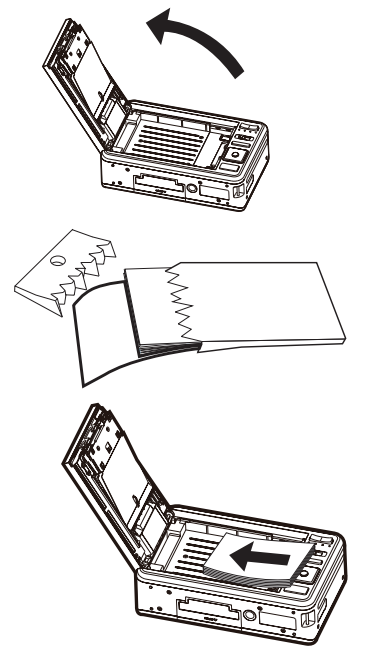

- 3. Faites glisser le pack de 10 de papier Premium ZINK™ Polaroid PoGo™ dans le plateau papier.
	- Assurez-vous que la feuille intelligente ZINK™ est placée et chargée avec le code barres dirigé vers le bas.
	- Le côté brillant du papier est dirigé vers le haut.
- 4. Fermez la porte du plateau papier.
	- La feuille intelligente ZINK™ s'éiecte automatiquement.

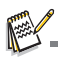

- Le compartiment du papier doit être vide avant le remplissage. Ne remplissez pas le compartiment du papier avec plus d'un pack de 10 de papier Premium ZINK™. Avoir plus de 10 feuilles de papier peut endommager l'imprimante.
- Évitez de plier papier Premium ZINK™.
- Ne tenez le papier Premium ZINK™ que par ses bords. Évitez de toucher la surface d'impression avec vos doigts.

## <span id="page-15-0"></span>**Charger la batterie**

L'adaptateur secteur charge la batterie et alimente également l'appareil photo. Vérifiez que l'appareil photo est éteint et que la batterie est insérée avant de commencer.

- 1. Insérez une extrémité de l'adaptateur secteur dans le terminal d'entrée CC 9V (DC IN 9V) de l'appareil photo.
- 2. Insérez l'autre extrémité de l'adaptateur secteur dans la prise secteur.
	- La diode d'état est rouge pendant la charge et est verte quand la charge est terminée.
	- La durée de charge varie en fonction de la température ambiante et de l'âge de la batterie.

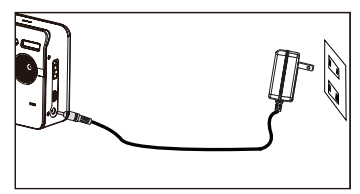

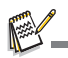

- La batterie peut être chaude au toucher après son chargement ou immédiatement après avoir été utilisée. Ceci est normal et n'est pas un dysfonctionnement.
- Quand vous utilisez l'appareil photo dans des zones froides, gardez l'appareil photo et la batterie au chaud.

### **Remarques sur le cordon d'alimentation secteur**

Le cordon d'alimentation secteur doit répondre aux exigences du pays dans lequel vous utilisez un projecteur. Veuillez confirmer le type de prise secteur ci-dessous et assurez-vous d'utiliser le cordon d'alimentation secteur approprié. Veuillez vous assurer que vos prises murales correspondent à cette prise.

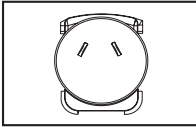

Pour l'Australie et la Chine continentale

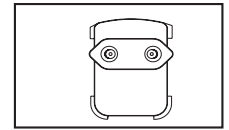

Pour l'Europe continentale Pour le Royaume-Uni

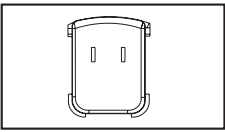

Pour les États-Unis et le Canada

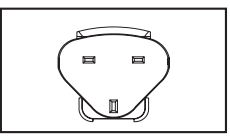

## <span id="page-16-0"></span>**Premiers réglages**

### **Régler la date et l'heure**

La date/heure doit être définie quand :

- L'appareil photo est allumé pour la première fois.
- Vous allumez l'appareil photo après l'avoir laissé sans la batterie pendant une période prolongée.

Quand les informations de date et d'heure ne sont pas affichées sur l'affichage LCD, suivez les étapes suivantes pour régler la date et l'heure correctes.

- 1. Actionnez le bouton **MODE**, et réglez le mode de l'appareil photo sur  $\left[\bullet\right]$  ou  $\left[\bullet\right]$ , ou appuyez le bouton  $\Box$ .
- 2. Appuyez le bouton **MENU**.
- 3. Sélectionnez [Config.] à la fin du Menu avec les boutons  $\blacktriangle$  /  $\blacktriangledown$  et appuyez le bouton **OK**.
- 4. Sélectionnez [Date/Heure] avec les boutons ▲ /  $\blacktriangledown$ et appuyez le bouton **OK**.
- 5. Sélectionnez le format de date avec les boutons
	- $\blacktriangle$  /  $\blacktriangledown$  et appuyez le bouton **OK**.
	- Sélectionnez le champ de l'élément avec les boutons  $\triangleleft$  /  $\triangleright$  et aiustez la valeur pour la date et l'heure avec les boutons  $\blacktriangle$  /  $\blacktriangledown$
	- L'heure s'affiche au format 24 heures.
	- Après avoir confirmé que tous les réglages sont corrects, appuyez le bouton **OK**.
- 6. Pour quitter le menu [Config.], appuyez le bouton **MENU**.

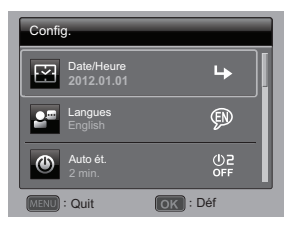

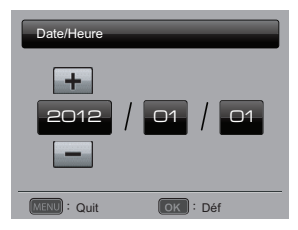

Spécifiez la langue d'affichage des menus et des messages sur l'affichage LCD.

- 1. Actionnez le bouton **MODE**, et réglez le mode de l'appareil photo sur  $\left[\bullet\right]$  ou  $\left[\bullet\right]$ , ou appuyez le bouton  $\blacktriangleright$ .
- 2. Appuyez le bouton **MENU**.
- 3. Sélectionnez [Config.] à la fin du Menu avec les boutons  $\blacktriangle$  /  $\blacktriangledown$  et appuyez le bouton **OK**.
- 4. Sélectionnez [Langues] avec les boutons  $\blacktriangle$  /  $\blacktriangledown$  et appuyez le bouton **OK**.
- 5. Sélectionnez la langue affichée avec les boutons
	- $\blacktriangle$  /  $\blacktriangleright$  /  $\blacktriangle$  /  $\blacktriangleright$  et appuyez le bouton **OK**.
	- Le réglage sera enregistré.
- 6. Pour quitter le menu [Config.], appuyez le bouton **MENU**.

### **Formater la carte mémoire ou la mémoire interne**

Cet utilitaire formate la mémoire interne (ou la carte mémoire) et efface toutes les images et données stockées.

- 1. Actionnez le bouton **MODE**, et réglez le mode de l'appareil photo sur  $\lceil \cdot \rceil$  ou  $\lceil \cdot \rceil$ , ou appuyez le bouton  $E$ .
- 2. Appuyez le bouton **MENU**.
- 3. Sélectionnez [Config.] à la fin du Menu avec les boutons  $\triangle$  /  $\blacktriangledown$  et appuyez le bouton **OK**.
- 4. Sélectionnez [Format] avec les boutons  $\blacktriangle$  /  $\blacktriangledown$ , puis appuyez le bouton **OK**.
- 5. Sélectionnez [Confirmer] avec les boutons ◀ / ▶ et appuyez le bouton **OK**.
	- Pour annuler le formatage, sélectionnez [Annuler] et appuyez le bouton **OK**.
- 6. Pour quitter le menu [Config.], appuyez le bouton **MENU**.

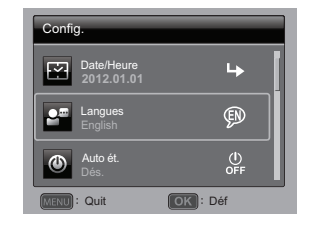

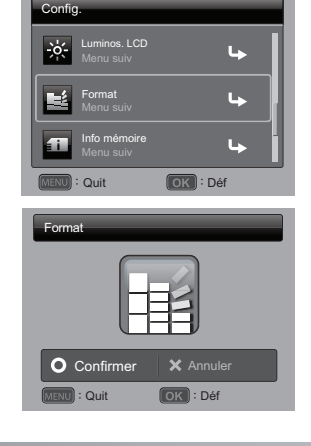

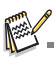

■ Les photos et les films supprimés par formatages ne peuvent pas être récupérés. Téléchargez les photos et les films sur votre ordinateur avant de formater la carte mémoire.

## <span id="page-18-0"></span>**MODE CAPTURE**

### <span id="page-18-1"></span>**Capturer les images**

Votre appareil photo a un affichage LCD TFT couleur 3,0" qui aide à composer les images, à lire les images/séquences vidéo enregistrées ou ajuster les réglages du menu.

- 1. Appuyez le bouton (1) pour allumer.
- 2. Actionnez le bouton **MODE**, et réglez le mode de l'appareil photo sur  $\lceil \cdot \cdot \rceil$ .
	- Placez le sélecteur de mise au point sur  $\left[\begin{array}{c} \bullet \\ \bullet \end{array}\right]$  si vous souhaitez capturer une photo rapprochée.
	- Actionnez le bouton  $\frac{1}{4}$  pour sélectionner le réglage de mode flash approprié.
- 3. Cadrez votre photo sur l'affichage LCD.
	- L'appui sur le bouton + effectue un zoom sur le sujet et l'agrandit sur l'affichage LCD.
	- L'appui sur le bouton offre une image en plus grand angle.
- 4. Pour prendre une photo, appuyez le déclencheur.

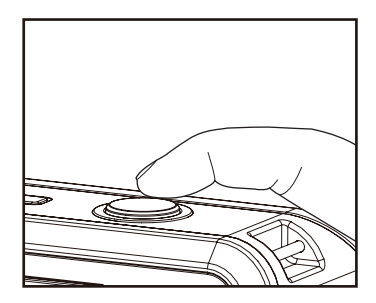

#### **Des questions ?**

Appelez notre numéro de service client gratuit. Cherchez l'insert avec cette icône :

Ou visitez www.polaroid.com.

## <span id="page-19-0"></span>**Régler le retardateur**

Ce paramètre permet de capturer des images avec le retardateur.

- 1. Actionnez le bouton  $\circlearrowright$  pour sélectionner le paramètre.
	- Chaque appui sur le bouton  $\circlearrowright$  déplace l'icône d'un degré dans la séquence et l'affiche à l'écran.
- 2. Cadrez votre photo sur l'affichage LCD.
- 3. Appuyez le déclencheur.
	- La diode du déclencheur à retardement clignote et l'appareil photo bipe (si le bip est activé). L'image est capturée après la fin du délai défini.
	- Le compte à rebours est affiché sur l'écran LCD.
	- Pour annuler le retardateur quand il est en marche, appuyez le bouton **OK** ou le déclencheur.

Le tableau ci-dessous vous aide à choisir le mode déclencheur à retardement approprié :

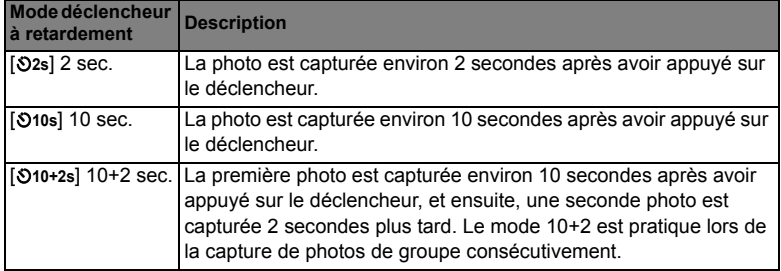

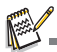

- La fonction « 10+2 sec. » du déclencheur à retardement ne peut pas être utilisée dans les modes de capture suivants :  $[\blacksquare]$ ,  $[\blacksquare]$ ,  $[\blacksquare]$ ,  $[\blacksquare]$ ,  $[\blacksquare]$ ,  $[\blacksquare]$  et  $[\blacksquare]$ .
- Le réglage du déclencheur à retardement est annulé automatiquement après la capture d'une photo.

## <span id="page-20-0"></span>**Réglage du mode Scène**

En sélectionnant simplement l'un des modes de scène disponibles, vous pouvez capturer l'image avec les paramètres les plus appropriés.

- 1. Actionnez le bouton **MODE**, et réglez le mode de l'appareil photo sur  $\left[ \bigcap \right]$ , et appuyez le bouton **OK**.
- 2. Sélectionnez le mode de scène désiré avec les boutons  $\blacktriangle$  /  $\blacktriangledown$  /  $\blacktriangle$  /  $\blacktriangleright$  et appuyez le bouton **OK**.
- 3. Cadrez votre photo et appuyez le déclencheur.

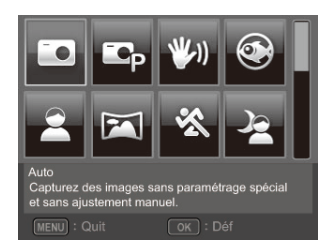

Le tableau ci-dessous vous aidera à choisir le mode de scène approprié :

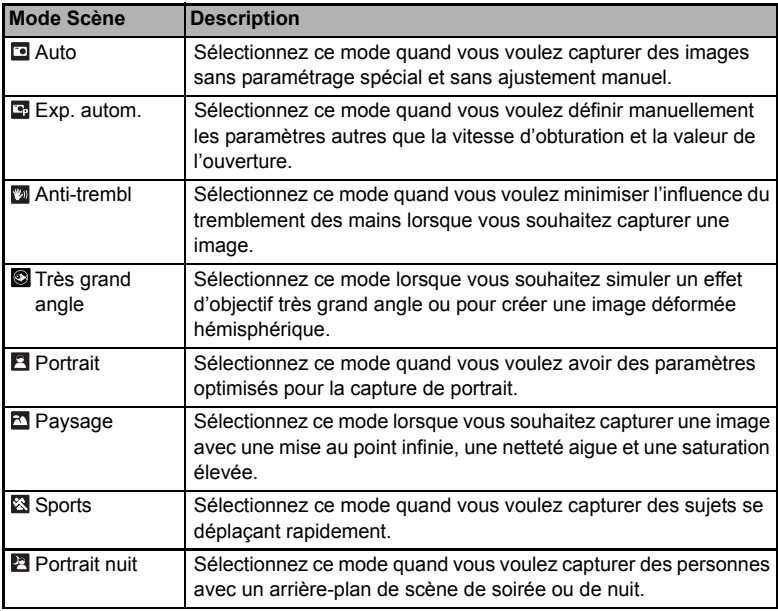

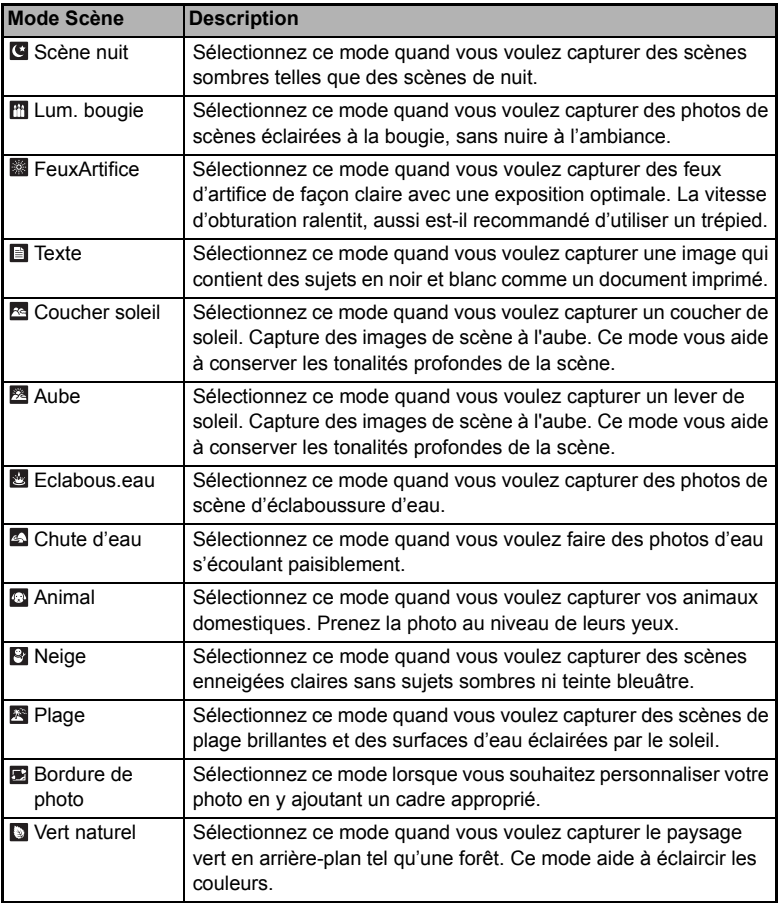

## <span id="page-22-0"></span>**Réglage manuel de l'équilibre des blancs**

Ceci définit manuellement l'équilibre des blancs et l'enregistre. Utilisez cette fonction si un des paramètres d'éclairage de l'équilibre des blancs ne produit pas une photo de bonne qualité globale pour l'éclairage utilisé dans votre photo.

- 1. Actionnez le bouton **MODE**, et réglez le mode de l'appareil photo sur  $\lceil \bullet \rceil$ .
- 2. Appuyez le bouton **MENU**.
- 3. Sélectionnez [Eq. Blancs] avec les boutons c / d et appuyez le bouton **OK**.
- 4. Sélectionnez [Manuel] avec les boutons  $\blacktriangle$  /  $\blacktriangledown$  et appuyez le bouton **OK**.
- 5. Sélectionnez [Nouveau WB] avec les boutons c / d et appuyez le bouton **OK**.
	- Pour utiliser les données d'équilibre des blancs préalablement définies, sélectionnez [Utiliser données], et appuyez le bouton **OK**.
- 6. Placez une feuille blanche au milieu de la scène, avec tous les lumières qui seront utilisées dans la photo allumées. Effectuez un zoom sur la feuille, pour qu'elle remplisse presque le cadre. Puis sélectionnez [Confirmer] dans le menu Manuel WB.
	- Cela établit pour l'appareil photo exactement comment le blanc doit apparaître sous les conditions d'éclairage actuelles, et il ajustera l'équilibre des blancs de manière correspondante.
	- Le réglage est mémorisé et sera conservé si l'appareil photo est éteint puis rallumé.

### <span id="page-22-1"></span>**Enregistrer les photos en mise en page à images multiples**

Le mode Album Photo permet d'enregistrer facilement les images et de combiner trois photos en une seule image.

- 1. Actionnez le bouton **MODE**, et réglez le mode de l'appareil photo sur [n].
- 2. Appuyez le bouton **MENU**, et sélectionnez l'icône [M. capture] avec les boutons  $\triangle$  /  $\triangledown$  Appuyez le bouton  $\triangle$ K.
- 3. Sélectionnez [Album photo] avec les boutons e / f et appuyez le bouton **OK**.
- 4. Appuyez le bouton **MENU**.
- 5. Appuyez sur le déclencheur pour capturer la première image.
- 6. Appuyez le déclencheur à nouveau pour capturer la seconde image et la troisième image.
	- $\blacksquare$  L'appareil retourne à l'affichage d'aperçu normal en appuyant le bouton  $\blacktriangledown$ . Appuyez le bouton  $\blacktriangledown$  à nouveau pour retourner à l'affichage d'aperçu d'album photo.
	- Cette photo ne peut être enregistrée que si 3 images sont enregistrées dans chacun des cadres.

## <span id="page-23-0"></span>**Fonction Trouver le flou**

Avec la nouvelle fonction « Trouver le flou », cet appareil photo trouve la photo floue lors de la capture en Continu.

- 1. Actionnez le bouton **MODE**, et réglez le mode de l'appareil photo sur  $\lceil \cdot \rceil$
- 2. Appuyez le bouton **MENU**, et sélectionnez l'icône [Trouver le flou] avec les boutons  $\blacktriangle$  /  $\blacktriangledown$ . Réglez « Trouver le flou » sur Activé.
- 3. Appuyez le déclencheur à nouveau pour retourner à l'affichage d'aperçu.
- 4. Appuyez complètement sur le déclencheur pour capturer votre image.
- 5. Appuyez le bouton **OK** (Confirmer) pour enregistrer la meilleure image.

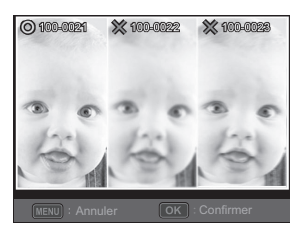

■ Appuyez le bouton **MENU** (Annuler) pour enregistrer toutes les images.

## <span id="page-24-0"></span>**MODE VIDÉO**

### <span id="page-24-1"></span>**Enregistrement de clips vidéo**

Ce mode vous permet d'enregistrer des séquences vidéo à une résolution de 1280 x 720 (30fps) / 320 x 240 / 640 x 480 pixels.

- 1. Actionnez le bouton **MODE**, et réglez le mode de l'appareil photo sur  $\lceil \cdot \rfloor$ .
- 2. Cadrez l'image.
- 3. Appuyez le déclencheur.
	- L'enregistrement commence.
	- Appuyez à nouveau sur le déclencheur pour arrêter l'enregistrement.
	- La durée d'enregistrement dépend de la mémoire disponible sur la carte mémoire et du sujet de l'image en cours d'enregistrement.
	- La fonction Zoom ne peut pas être utilisée pendant l'enregistrement vidéo.

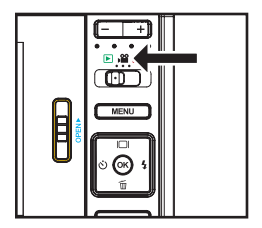

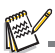

- Lors de l'enregistrement d'un clip vidéo, le flash et la fonction déclencheur à retardement « 10+2 sec. » ne peuvent pas être utilisés.
- Si la vitesse d'écriture de votre carte mémoire SD/SDHC n'est pas assez rapide pour l'enregistrement de clips vidéo dans la qualité actuellement sélectionnée, l'enregistrement vidéo s'arrêtera. Si cela se produit, sélectionnez une qualité vidéo inférieure.
- Un enregistrement vidéo s'arrête automatiquement lorsqu'un clip vidéo est d'environ 4 Go ou 25 minutes.

## <span id="page-25-0"></span>**Lire des clips vidéo**

Vous pouvez lire les clips vidéo enregistrés sur l'appareil photo. Vous pouvez également lire le son si enregistré avec la vidéo.

- 1. Actionnez le bouton **MODE** sur [  $\Box$  ].
	- La dernière image apparaît à l'écran.
- 2. Sélectionnez la séquence vidéo désirée avec les boutons  $4/P$ .
- 3. Appuyez le bouton **OK**.
	- $\blacksquare$  Un appui des boutons  $\blacktriangleright$  /  $\blacktriangleleft$  pendant la lecture permet une lecture en avance rapide ou retour rapide.
	- Pour interrompre la lecture vidéo, appuyez le bouton  $\blacktriangledown$ . Ceci arrête la lecture et vous retourne au début du clip vidéo.
	- Pour une pause de la lecture vidéo, appuyez le bouton OK. Appuyez le bouton **OK** à nouveau pour reprendre la lecture.

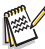

- Les séquences vidéo ne peuvent être affichées pivotées ou agrandies.
- Le lecteur Windows Media ou QuickTime Player est recommandé pour lire le clip vidéo sur votre ordinateur.
- QuickTime Player est un lecteur multimédia disponible sur www.apple.com, et compatible avec les ordinateurs Mac et Windows.
- Pour plus d'informations sur l'utilisation du lecteur multimédia, reportez-vous à sa documentation.
- Lorsque vous regardez un film sur un ordinateur, des images peuvent être perdues, il ne peut pas être lu régulièrement, et l'audio peut cesser soudainement en fonction des capacités de l'ordinateur.

## <span id="page-26-0"></span>**MODE LECTURE**

### <span id="page-26-1"></span>**Lecture des photos**

Vous pouvez lire vos photos sur l'affichage LCD.

- 1. Actionnez le bouton **MODE** sur [ $\Box$ ].
	- La dernière image apparaît à l'écran.
- 2. Les images peuvent être affichées en séquence avant ou arrière en utilisant les boutons  $4 / b$ .
	- Pour afficher la photo précédente, appuyez le bouton  $\blacktriangleleft$ .
	- Pour afficher la photo suivante, appuyez le bouton  $\blacktriangleright$ .
	- Appuyez le bouton + pour agrandir la photo.
	- Pour retourner à l'agrandissement normal. appuyez le bouton -.

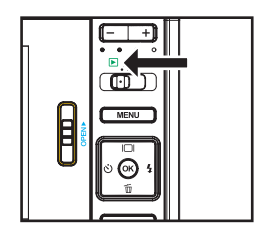

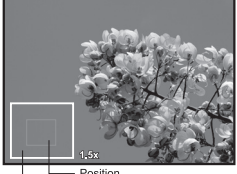

Image entière Position d'agrandissement

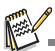

- Vous ne pouvez pas faire pivoter les séquences vidéo.
- Une icône  $\lceil$   $\bullet$  ] s'affiche avec des images ayant un mémo audio enregistré.

## <span id="page-27-0"></span>**Effacer les photos**

### **Effacer une seule photo / Effacer toutes les photos**

- 1. Actionnez le bouton **MODE** sur [ $\Box$ ].
	- La dernière image apparaît à l'écran. V
- 2. Sélectionnez la photo que vous souhaitez effacer avec les boutons  $\blacktriangleleft / \blacktriangleright$ .
- 3. Appuyez le bouton **OK**.
- 4. Sélectionnez [Unique] ou [Tout] avec les boutons
	- e / f et appuyez le bouton **OK**.
	- [Unique] : Efface l'image sélectionnée ou la dernière image.
	- [Tout] : Efface toutes les images sauf les images protégées.
- 5. Sélectionnez [Confirmer] avec les boutons ◀ / ▶ et appuyez le bouton **OK**.
	- Pour ne pas effacer, sélectionnez [Annuler], et appuyez le bouton **OK**.
- 6. Pour quitter le menu, appuyez le bouton **MENU**.

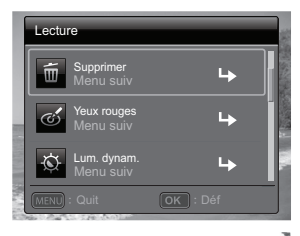

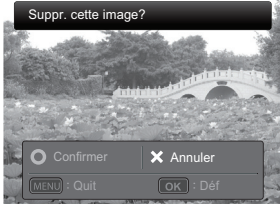

### <span id="page-28-0"></span>**Suppression des yeux rouges**

Vous pouvez utiliser cette fonction pour supprimer l'effet des yeux rouges après la prise d'une image.

1. Actionnez le bouton **MODE** sur [ $\Box$ ].

La dernière image apparaît à l'écran.

- 2. Sélectionnez la photo que vous souhaitez modifier avec les boutons  $\blacktriangleleft$  /  $\blacktriangleright$
- 3. Appuyez le bouton **MENU**.
- 4. Sélectionnez [Yeux rouges] avec les boutons  $\blacktriangle / \blacktriangledown$ et appuyez le bouton **OK**.
- 5. Sélectionnez [Confirmer] avec les boutons  $\blacktriangleleft$  /  $\blacktriangleright$  et appuyez le bouton **OK**.
- 6. Affichez les modifications sur l'image corrigée.
- 7. Pour enregistrer votre image corrigée, sélectionnez [Confirmer] avec les boutons  $\blacktriangleleft$  /  $\blacktriangleright$  et appuyez le bouton **OK**.
	- **Lorsque ce processus est terminé, cela** remplace la photo originale avec la photo corrigée.

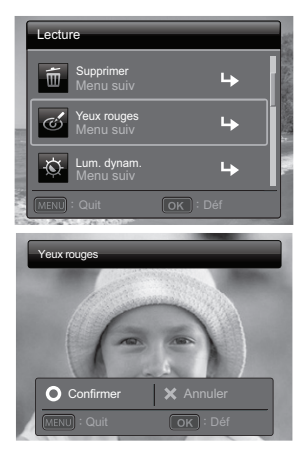

## <span id="page-28-1"></span>**Fonction d'éclairage dynamique**

Cette fonction compense pour les conditions d'éclairage défavorables en augmentant la luminosité des zones sous exposées et en équilibrant les zones surexposées.

- 1. Actionnez le bouton **MODE** sur [ **E**].
	- La dernière image apparaît à l'écran.
- 2. Sélectionnez la photo que vous souhaitez modifier avec les boutons  $\blacktriangleleft / \blacktriangleright$ .
- 3. Appuyez le bouton **MENU**.
- 4. Sélectionnez [Lum. dynam.] avec les boutons  $\blacktriangle$  /  $\blacktriangledown$  et appuyez le bouton **OK**.
- 5. Sélectionnez [Haute] ou [Basse] avec les boutons  $\blacktriangleleft$  /  $\blacktriangleright$  et appuyez le bouton **OK**.
- 6. Affichez les modifications sur l'image corrigée.
- 7. Pour enregistrer votre image corrigée, sélectionnez  $[Confirmer]$  avec les boutons  $\blacktriangleleft$  /  $\blacktriangleright$  et appuyez le bouton **OK**.
	- Lorsque ce processus est terminé, cela remplace la photo originale avec la photo corrigée.

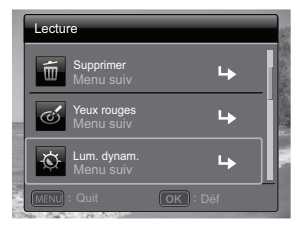

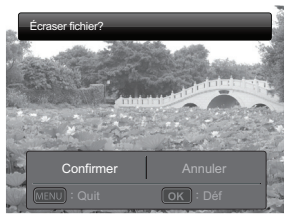

## <span id="page-29-0"></span>**Paramètres DPOF**

DPOF est l'abréviation de « Digital Print Order Format », qui permet d'intégrer les informations d'impression sur votre carte mémoire. Vous pouvez sélectionner les photos à imprimer et le nombre d'impressions à effectuer avec le menu DPOF dans le caméscope et insérer la carte mémoire sur l'imprimante compatible avec la carte. Quand l'imprimante commence à imprimer, elle lit les informations incorporées dans la carte mémoire et imprime les images spécifiées.

- 1. Actionnez le bouton **MODE** sur [  $\boxed{F}$  ].
	- La dernière image apparaît à l'écran.
- 2. Sélectionnez la photo sur laquelle vous voulez définir DPOF avec les boutons  $\blacktriangleleft / \blacktriangleright$ .
- 3. Appuyez le bouton **MENU**.
- 4. Sélectionnez IDPOFI avec les boutons  $\blacktriangle$  /  $\blacktriangledown$  et appuyez le bouton **OK**.
	- L'écran de paramétrage DPOF s'affiche.
- 5. Sélectionnez [Unique] ou [Tout] avec les boutons
	- $\blacktriangleleft$  /  $\blacktriangleright$  et appuyez le bouton **OK**.
	- [Unique] : Définit DPOF pour chaque image séparément.
	- [Tout] : Définit DPOF pour toutes les images à la fois.
- 6. Sélectionnez [Quantité] avec les boutons  $\triangle$  /  $\blacktriangledown$  et appuyez le bouton **OK**.
	- Ceci affiche le nombre d'impression sur l'écran de paramétrage.
- 7. Réglez le nombre d'impression avec les boutons  $\blacktriangleleft$  /  $\blacktriangleright$  et appuyez le bouton **OK**.
- 8. Sélectionnez [Date] avec les boutons  $\blacktriangle$  /  $\blacktriangledown$  et appuyez le bouton **OK**.
	- L'écran de paramétrage de date apparaît.
- 9. Sélectionnez la date sur [Activé] ou [Dés.] avec les boutons ◀ / ▶ et appuyez le bouton **OK**.
	- [Activé] : La date de la photo sera aussi imprimée.
	- [Dés.] : La date de la photo ne sera pas imprimée.
	- L'icône DPOF [  $\mathbb{R}$ ] est affichée sur chaque image définie avec les paramètres DPOF.

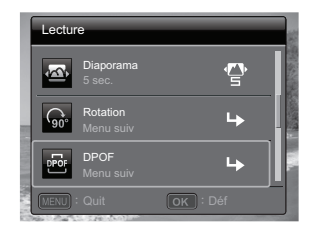

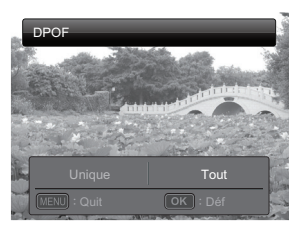

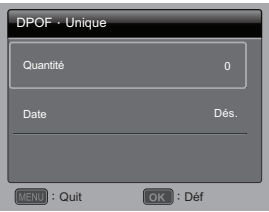

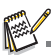

 La date imprimée sur la photo est la date définie sur l'appareil photo. Pour imprimer la date correcte sur la photo, réglez la date sur l'appareil photo avant de capturer la photo. Reportez-vous à la section de ce manuel intitulée « Régler la date et l'heure » pour des détails complémentaires.

## <span id="page-30-0"></span>**Protéger des photos**

Pour éviter d'effacer accidentellement des images, procédez comme suit :

- 1. Actionnez le bouton **MODE** sur [  $\blacksquare$  ].
	- La dernière image apparaît à l'écran.
- 2. Sélectionnez la photo que vous souhaitez protéger avec les boutons  $\blacktriangleleft$  /  $\blacktriangleright$ .
- 3. Appuyez le bouton **MENU**.
- 4. Sélectionnez [Protéger] avec les boutons  $\blacktriangle$  /  $\blacktriangledown$  et appuyez le bouton **OK**.
- 5. Sélectionnez [Unique] ou [Tout] avec les boutons  $\blacktriangleleft$  /  $\blacktriangleright$  et appuyez le bouton **OK**.
- 6. Sélectionnez IDéfl avec les boutons  $\blacktriangleleft$  /  $\blacktriangleright$  et appuyez le bouton **OK**.
	- La protection est appliquée à la photo et l'appareil photo retourne en mode lecture.
	- $\blacksquare$  L'icône de protection  $\lceil$   $\circ$   $\uparrow$  ] est affichée avec les images protégées.

Quand [Tout] a été sélectionné,  $\lceil \circ \neg \rceil$  s'affiche avec toutes les images.

### **Annuler la protection**

Pour annuler la protection pour une seule image, affichez l'image dont vous voulez retirer la protection sur l'affichage LCD.

- 1. Actionnez le bouton **MODE** sur  $\lceil \ln n \rceil$ .
	- La dernière image apparaît à l'écran.
- 2. Sélectionnez l'image sur laquelle vous voulez annuler la protection avec les boutons  $\blacktriangleleft / \blacktriangleright$ .
- 3. Appuyez le bouton **MENU**.
- 4. Sélectionnez [Protéger] avec les boutons  $\blacktriangle$  /  $\blacktriangledown$  dans le menu de lecture et appuyez le bouton **OK**.
- 5. Sélectionnez [Unique] ou [Tout] avec les boutons e / f et appuyez le bouton **OK**.
- 6. Sélectionnez [Ann. protect] avec les boutons e / f et appuyez le bouton **OK**.
	- La suppression de la protection d'image est exécutée et l'appareil photo retourne au mode de lecture.

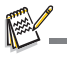

■ Le formatage d'une carte mémoire SD/SDHC supprime la protection, et efface toutes les images quel que soit leur état de protection.

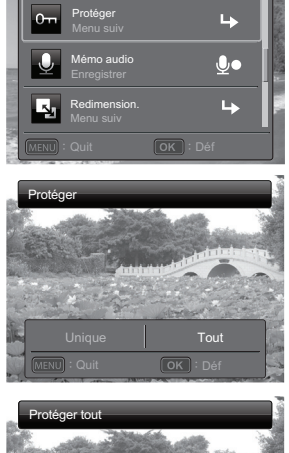

Lecture

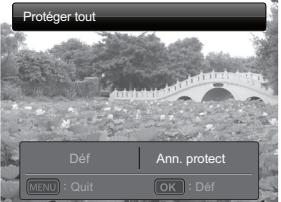

### <span id="page-31-0"></span>**Joindre des mémos audio**

Vous pouvez enregistrer un mémo vocal pour une image fixe (jusqu'à une durée de 30 secondes). Seul un mémo vocal par image.

- 1. Actionnez le bouton **MODE** sur [ $\Box$ ].
	- La dernière image apparaît à l'écran.
- 2. Sélectionnez l'image à laquelle vous voulez joindre le mémo audio avec les boutons  $4/6$ .
- 3. Appuyez le bouton **MENU**.
- 4. Sélectionnez [Mémo audio] avec les boutons ▲ / ▼ et appuyez le bouton **OK**.
- 5. Appuyez le bouton **OK**.
	- $\blacksquare$   $\blacksquare$  s'affiche à l'écran et l'enregistrement commence.
- 6. Pour arrêter d'enregistrer le mémo audio pendant son enregistrement, appuyez à nouveau le bouton **OK**.
	- Une icône [  $\bullet$  ] est affichée avec les images qui ont un mémo audio.

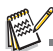

 Le mode RE-REC ne peut être utilisé que pour le fichier enregistré et sélectionné, et il peut enregistrer un mémo audio de manière répété pour remplacer les enregistrements précédents.

### **Lire un mémo audio**

L'appui sur le bouton **OK** affiche [ ] et lit le mémo audio.

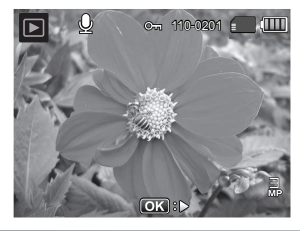

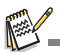

■ Mémo audio est disponible seulement pour les images fixes.

## <span id="page-32-0"></span>**FONCTIONS ET FONCTIONNALITÉS DE L'IMPRIMANTE NUMÉRIQUE INSTANTANÉE**

## <span id="page-32-1"></span>**Impression**

- 1. Appuyez le bouton **e** pour accéder au mode d'impression.
- 2. Sélectionnez l'image que vous souhaitez imprimer avec les boutons  $\blacktriangleleft$  /  $\blacktriangleright$ .
- 3. Réglez le nombre d'impression avec les boutons
	- $\blacktriangle$  /  $\blacktriangledown$  et appuyez le bouton **OK**.
	- Par défaut, la quantité d'impression est 1.
- 4. Sélectionnez [Imprimer] avec les boutons  $\blacktriangle$  /  $\blacktriangledown$  et appuyez le bouton **OK**.
	- Sélectionnez [Réinitialiser] et l'appareil photo retourne à l'affichage de l'aperçu d'impression sans enregistrer les paramètres.
	- Appuyez le bouton **MENU** pour quitter le réglage de l'impression et l'appareil photo retourne à l'affichage de l'aperçu d'impression.
	- Lorsque le processus d'impression est fini, l'appareil photo retourne à l'affichage de l'aperçu d'impression.

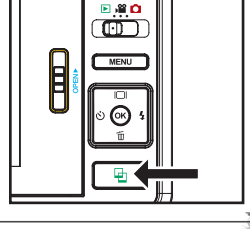

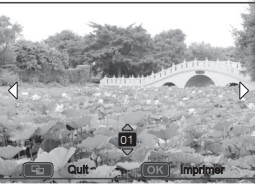

5. Appuyez  $\equiv$  pour quitter le réglage de l'impression et retourner au mode Capture / Vidéo / Lecture.

## <span id="page-33-0"></span>**Modifier vos photos**

L'appareil photo a des fonctions qui permettent d'effectuer certaines modifications à vos photos avant l'impression. Vous pouvez supprimer les yeux rouges, rogner les images à des tailles spécifiques et plus.

### **Photo passeport**

- a. Appuyez le bouton  $\Xi$  pour accéder au mode d'impression, et appuyez le bouton **MENU**.
- b. Choisissez la fonction [Photo passeport] avec les boutons  $\blacktriangle$  /  $\blacktriangledown$  et appuyez le bouton **OK**.
- c. Sélectionnez le champ de l'élément avec les boutons  $\blacktriangle$  /  $\blacktriangledown$  et appuyez le bouton **OK**.
- d. Sélectionnez la photo que vous souhaitez modifier avec les boutons  $\blacktriangleleft$  /  $\blacktriangleright$
- e. Appuyez le bouton **OK** à nouveau et appuyez les boutons  $\blacktriangle$  /  $\blacktriangledown$  /  $\blacktriangleleft$  /  $\blacktriangleright$  pour sélectionner la partie de l'image que vous voulez rogner et appuyez le bouton **OK**.
- f. Sélectionnez [Confirmer] avec les boutons

e / f et appuyez le bouton **OK**. L'image avec

une nouvelle bordure est enregistrée dans un nouveau fichier.

- Sélectionnez [Annuler] pour accéder au menu d'impression sans enregistrer les paramètres.
- g. Pour passer à l'impression de l'image, sélectionnez [Confirmer] avec les boutons
	- $\triangleleft$  /  $\triangleright$  sur le menu « Imprimer maintenant? »
	- Lorsque le processus d'impression est fini, l'appareil photo retourne à l'affichage de l'aperçu d'impression principal.

### **Ajouter une bordure de photo**

- a. Appuyez le bouton  $\Xi$  pour accéder au mode d'impression, et appuyez le bouton **MENU**.
- b. Choisissez la fonction [Bordure de photo] avec les boutons  $\blacktriangle$  /  $\blacktriangledown$  et appuyez le bouton **OK**.
- c. Sélectionnez [Ajouter une bordure] avec les boutons  $\triangle$  /  $\triangledown$  et appuyez le bouton **OK**.
- d. Sélectionnez la photo que vous souhaitez modifier avec les boutons  $\blacktriangleleft / \blacktriangleright$ .
- e. Appuyez le bouton **OK** à nouveau et sélectionnez la bordure de photo souhaitée avec les boutons  $\triangleleft / \triangleright$ , et appuyez le bouton **OK**.

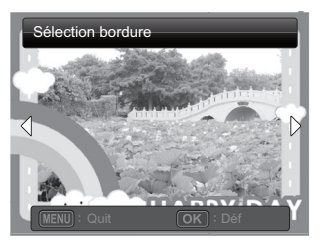

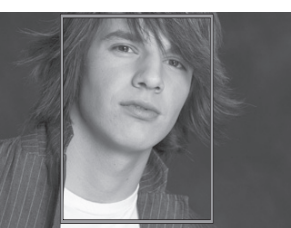

- f. Sélectionnez [Confirmer] avec les boutons e / f et appuyez le bouton **OK**. L'image avec une nouvelle bordure est enregistrée dans un nouveau fichier.
	- Sélectionnez [Annuler] pour accéder au menu d'impression sans enregistrer les paramètres.
- g. Pour passer à l'impression de l'image, sélectionnez [Confirmer] avec les boutons
	- $\triangleleft$  /  $\triangleright$  sur le menu « Imprimer maintenant? ».
	- Lorsque le processus d'impression est fini, l'appareil photo retourne à l'affichage de l'aperçu d'impression principal.

### **Rogner les images**

- a. Appuyez le bouton  $\Xi$  pour accéder au mode d'impression, et appuyez le bouton **MENU**.
- b. Choisissez la fonction [Rogner] avec les boutons  $\triangle$  /  $\triangledown$  et appuyez le bouton **OK**.
- c. Sélectionnez la photo que vous souhaitez modifier avec les boutons  $\blacktriangleleft$  /  $\blacktriangleright$
- d. Appuyez à nouveau le bouton **OK** pour accéder au mode de rognage. Vous devriez voir la zone de rognage en surbrillance.
- e. Appuyez les boutons **+** / **-**.
	- Appuyez le bouton **+** pour agrandir la photo.
	- Pour retourner à l'agrandissement normal. appuyez le bouton **-**.
- f. Appuyez les boutons  $\blacktriangle$  /  $\blacktriangledown$  /  $\blacktriangleleft$  /  $\blacktriangleright$  pour sélectionner la partie de l'image que vous voulez rogner et appuyez le bouton **OK**.
- g. Sélectionnez [Confirmer] avec les boutons e / f et appuyez le bouton **OK**. L'image rognée est enregistrée dans un nouveau fichier.
	- Sélectionnez [Annuler] pour accéder au menu d'impression sans enregistrer les paramètres.
- h. Pour passer à l'impression de l'image, sélectionnez [Confirmer] avec les boutons
	- $\blacktriangleleft$  /  $\blacktriangleright$  sur le menu « Imprimer maintenant? ».
	- Lorsque le processus d'impression est fini, l'appareil photo retourne à l'affichage de l'aperçu d'impression principal.

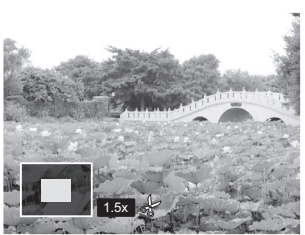

### **Ajouter des bordures Polaroid**

- a. Appuyez le bouton  $\Xi$  pour accéder au mode d'impression, et appuyez le bouton **MENU**.
- b. Choisissez la fonction [Bordures Polaroid] avec les boutons  $\blacktriangle$  /  $\blacktriangledown$  et appuyez le bouton **OK**.
- c. Définissez « Bordures Polaroid » sur Activé avec les boutons  $\blacktriangleleft$  /  $\blacktriangleright$  et appuyez le bouton **OK**.
	- Un contour dans l'écran de sélection d'impression standard montre quelle partie de l'image sera imprimée.

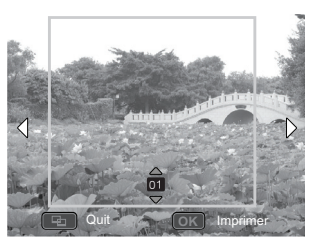

### **Ajouter l'impression des données**

- a. Appuyez le bouton  $\Xi$  pour accéder au mode d'impression.
- b. Après avoir sélectionné votre image en mode d'aperçu, appuyez le bouton **MENU**. Choisissez la fonction [Date/Fichier] avec les boutons  $\blacktriangle$  /  $\blacktriangledown$  et appuyez le bouton **OK**.
- c. Sélectionnez les données que vous voulez imprimer sur votre image avec les boutons  $\blacktriangleleft$  /  $\blacktriangleright$  et appuyez le bouton **OK**.
	- Si vous souhaitez imprimer cette image, réglez le nombre d'impression avec les boutons  $\triangle$  /  $\blacktriangledown$  et appuyez le bouton **OK**.
	- Si vous sélectionnez la date ou la date et le fichier, la date imprimée sera la date de prise de vue et non pas la date d'impression.

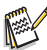

- N'éteignez pas l'appareil photo pendant l'impression.
- N'éteignez pas la porte du plateau papier pendant l'impression

**Des questions ?**

Appelez notre numéro de service client gratuit. Cherchez l'insert avec cette icône :

Ou visitez www.polaroid.com.

## <span id="page-36-0"></span>**OPTIONS DU MENU**

## <span id="page-36-1"></span>**Menu Capture**

Ce menu est pour les réglages de base à utiliser lors de la capture des photos.

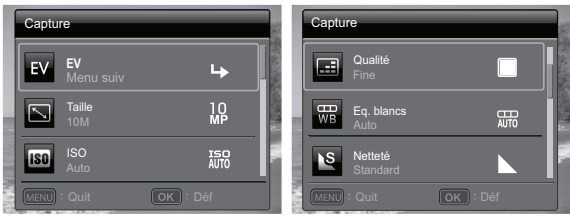

- 1. Actionnez le bouton **MODE**, et réglez le mode de l'appareil photo sur  $\Omega$ .
- 2. Appuyez le bouton **MENU**.
- 3. Sélectionnez l'option désirée avec les boutons c / d, et appuyez sur le bouton **OK** pour accéder à son menu respectif.
- 4. Sélectionnez le paramètre désiré avec les boutons ◀ / ▶ et appuyez le bouton **OK**.
- 5. Pour quitter le menu, appuyez le bouton **MENU**.

### **EV**

Votre appareil photo ajuste l'exposition de chaque prise automatiquement. Cependant, si le sujet est très sombre ou très lumineux, vous pouvez outrepasser le réglage d'exposition automatique de l'appareil photo pour rendre l'objet plus lumineux ou plus sombre. Ceci est appelé la compensation EV. La compensation EV peut être ajustée de -2,0EV à +2,0EV.

### **Taille**

Ceci définit la taille de la photo qui sera capturée.

\* 10M (Interpolation logicielle) / 8M (Interpolation logicielle) / 5M / 3M / VGA

### **ISO**

Ceci définit la sensibilité pour capturer des photos. Lorsque la sensibilité est accrue (et le nombre ISO est augmenté), les photos prises dans des conditions de faible éclairage ou les zones plus sombres de l'image seront vues, mais l'image apparaîtra plus pixélisée (avec de plus gros grains). De règle général, plus la valeur ISO est élevée plus l'image a de gros grains.

\* Auto / ISO 100 / ISO 200 / ISO 400

### **Qualité**

Ceci définit la qualité (compression) à laquelle l'image a été capturée.

\* Fine / Standard / Économique

### **Eq. blancs**

Ceci définit la capture avec équilibre des blancs sous différentes conditions d'éclairages et ajuste la couleur d'ensemble des images en fonction des conditions d'éclairage environnantes. Utilisez cette fonction si la couleur de l'image n'apparaît pas naturelle.

\* Auto / Incand. / Fluo.1 / Fluo.2 / Lum. Jour / Nuageux / Manuel WB

### **Netteté**

Ceci définit la netteté de la photo qui va être capturée.

\* Aigue / Standard / Douce

### **Couleur**

Ceci définit la couleur globale de la photo qui va être capturée.

\* Standard / Vivante / Accent couleur (rouge) / Accent couleur (vert) / Accent couleur (bleu) / Sépia / N&B / Bleu / Rouge / Vert / Jaune / Violet

### **Saturation**

Ceci définit la saturation de l'image qui sera capturée.

\* Haute / Standard / Basse

### **Métrage**

Ceci définit la méthode de contrôle pour calculer l'exposition.

- \* Centre-pond : Fait la moyenne de la lumière mesurée dans l'image entière, mais donne un poids plus important au sujet au centre.
- \* Point : Une très petite portion du centre de l'écran est mesurée pour calculer l'exposition correcte.
- \* Moyenne : L'exposition est mesurée sur toute la surface de l'image.

### **M. capture**

Ceci définit la méthode d'enregistrement au moment de la capture d'images.

- \* Unique : Capture une photo à la fois.
- \* Continu : Permet la capture continue de 3 photos max.
- \* AEB : Permet 3 photos consécutives dans l'ordre de compensation d'exposition standard, de sous-exposition et de surexposition.
- \* Album Photo : Créez une mise en page comme dans un album pour combiner trois photos en une seule image.
- \* Séqu. Permet une photographie en continu lors de l'appui et maintien du déclencheur. Tant que vous appuyez le déclencheur, les images sont capturées jusqu'à l'épuisement de la capacité mémoire.
- \* SuiteFlash Permet la capture continue de 3 photos max avec flash.
- \* Pré-photo Permet de capturer d'abord l'arrière-plan, puis quelqu'un vous capture devant celui-ci.
- \* Photo cpl Utilise les zones séparées pour combiner deux photos. Vous pouvez vous inclure dans la photo.

### **Trouver le flou**

Reportez-vous à la section intitulée « Trouver le flou » pour plus de détails. \* Activé / Dés.

### **Date**

La date de capture de l'image sera imprimée dessus. Cette fonction doit être activée avant que l'image ne soit capturée.

\* Activé / Dés.

### **Config.**

Reportez-vous à la section dans ce manuel, intitulée « Menu Config. » pour plus de détails.

## <span id="page-39-0"></span>**Menu Vidéo**

Ce menu est pour les réglages de base à utiliser lors de l'enregistrement des séquences vidéo.

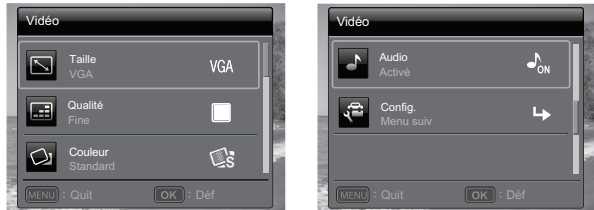

- 1. Actionnez le bouton **MODE**, et réglez le mode de l'appareil photo sur [,e].
- 2. Appuyez le bouton **MENU**.
- 3. Sélectionnez l'option désirée avec les boutons ▲ / ▼, et appuyez sur le bouton **OK** pour accéder à son menu respectif.
- 4. Sélectionnez le paramètre désiré avec les boutons ◀ / ▶ et appuyez le bouton **OK**.
- 5. Pour quitter le menu, appuyez le bouton **MENU**.

### **Taille**

Ceci définit la taille du clip vidéo qui sera capturé.

\* HD / VGA / QVGA

### **Qualité**

Ceci définit la qualité (compression) à laquelle la séquence vidéo est capturée.

```
* Fine / Standard
```
### **Couleur**

Ceci définit la couleur du clip vidéo qui sera capturé.

\* Standard / Vivante / Accent couleur (rouge) / Accent couleur (vert) / Accent couleur (bleu) / Sépia / N&B / Bleu / Rouge / Vert / Jaune / Violet

### **Audio**

Ceci définit si vous enregistrez ou non l'audio en même temps que l'enregistrement vidéo.

\* Activé / Dés.

### **Config.**

Reportez-vous à la section dans ce manuel, intitulée « Menu Config. » pour plus de détails.

## <span id="page-40-0"></span>**Menu Lecture**

En mode  $\lceil \sqrt{2} \rceil$ , choisissez les paramètres devant être utilisés pour la lecture.

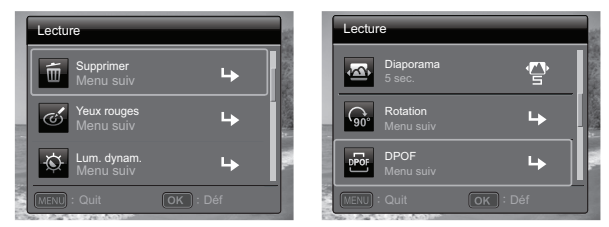

- 1. Actionnez le bouton **MODE**, et réglez le mode de l'appareil photo sur [  $\blacksquare$  ].
- 2. Appuyez le bouton **MENU**.
- 3. Sélectionnez l'option désirée avec les boutons ▲ / ▼, et appuyez sur le bouton **OK** pour accéder à son menu respectif.
- 4. Sélectionnez le paramètre désiré avec les boutons ◀ / ▶ et appuyez le bouton **OK**.
- 5. Pour quitter le menu, appuyez le bouton **MENU**.

### **Supprimer**

Reportez-vous à la section dans ce manuel, intitulée « Effacer les photos » pour plus de détails.

### **Yeux rouges**

Reportez-vous à la section dans ce manuel, intitulée « Suppression des yeux rouges » pour plus de détails.

### **Lum. dynam.**

Reportez-vous à la section « Fonction d'éclairage dynamique » de ce manuel pour plus de détails.

### **Diaporama**

Cette fonction permet de lire vos photos automatiquement, dans l'ordre, une photo après l'autre.

 $*$  3 sec.  $/5$  sec.  $/10$  sec.

### **Rotation**

Si vous souhaitez faire pivoter une photo de 90 degrés à droite, sélectionnez +90°. Si vous souhaitez faire pivoter une photo de 90 degrés à gauche, sélectionnez -90°. Vous ne pouvez pas faire pivoter les clips vidéo.

\* +90° / -90°

### **DPOF**

Reportez-vous à la section intitulée « Paramètres DPOF » pour plus de détails.

### **Protéger**

Reportez-vous à la section « Protéger des photos » de ce manuel pour plus de détails.

### **Mémo audio**

Reportez-vous à la section « Joindre des mémos audio » de ce manuel pour plus de détails.

### **Redimension.**

Redimensionne une image préalablement enregistrée. Le redimensionnement remplace la photo originale avec la photo changée. Il n'est possible de redimensionner que vers une taille plus petite.

### **Modifier Qual.**

Change la qualité (compression) d'une photo enregistrée. Compressez les images à la moitié de leur taille ou moins, écrasez les images à l'ancienne taille avec les images nouvellement compressées. Il est seulement possible de réduire la qualité/taille d'une image, jamais de l'augmenter.

### **Cpie>Carte**

Permet de copier vos fichiers de la mémoire interne de l'appareil photo sur une carte mémoire SD/SDHC. Bien sûr, vous pouvez faire cela seulement si vous avez une carte mémoire installée et des fichiers dans la mémoire interne. Tous les fichiers restent en mémoire interne, même après la copie en carte mémoire SD/SDHC depuis la mémoire interne.

\* Annuler / Confirmer

### **Config.**

Reportez-vous à la section dans ce manuel, intitulée « Menu Config. » pour plus de détails.

## <span id="page-42-0"></span>**Menu Config.**

Configurez l'environnement de fonctionnement de votre appareil photo.

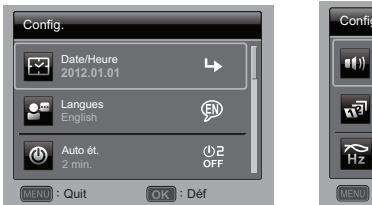

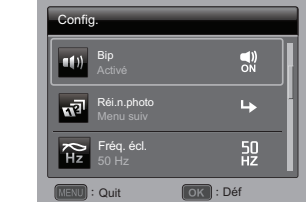

- 1. Actionnez le bouton **MODE**, et réglez le mode de l'appareil photo sur  $\left[\bullet\right]$  ou  $\left[\bullet\right]$ , ou appuyez le bouton  $\blacksquare$ .
- 2. Appuyez le bouton **MENU**.
- 3. Sélectionnez [Config.] à la fin du Menu avec les boutons  $\blacktriangle$  /  $\blacktriangledown$  et appuyez le bouton **OK**.
- 4. Sélectionnez l'élément de l'option désirée avec les boutons  $\blacktriangle$  /  $\blacktriangledown$ , et appuyez sur le bouton **OK** pour entrer dans son menu respectif.
- 5. Sélectionnez le paramètre désiré avec les boutons e / f et appuyez le bouton **OK**.
- 6. Pour quitter le menu, appuyez le bouton **MENU**.

### **Date/Heure**

Reportez-vous à la section de ce manuel intitulée « Régler la date et l'heure » pour des détails complémentaires.

#### **Langues**

Reportez-vous à la section « Choisir la langue » de ce manuel pour plus de détails.

### **Auto ét.**

Si aucune opération n'est effectuée pendant une période donnée, l'alimentation de l'appareil photo est coupée automatiquement. Cette fonctionnalité est utile pour diminuer l'utilisation des piles.

\* Dés. / 2 min. / 3 min. / 5 min.

### **Bip**

Ceci règle l'émission ou non d'un son par l'appareil photo à chaque fois que vous appuyez un des ses boutons.

\* Activé / Dés.

### **Réi.n.photo**

Ceci crée un nouveau dossier. Les images capturées sont enregistrées sur le dossier nouvellement créé à partir du nombre 0001.

\* Annuler / Confirmer

### **Fréq. écl.**

Cet appareil photo prend en charge différentes fréquences d'éclairage : 50 Hz et 60 Hz. Lorsque vous prenez des photos sous un éclairage fluorescent, sélectionnez le réglage de fréquence correct selon la tension de votre région.

\* 50 Hz / 60 Hz

### **Luminos. LCD**

Sélectionnez un niveau de luminosité pour l'écran LCD.

\* Standard / Brillant

### **Format**

Reportez-vous à la section « Formater la carte mémoire ou la mémoire interne » de ce manuel pour plus de détails.

### **Info mémoire**

Ceci affiche la capacité libre de la mémoire interne ou de la carte mémoire.

#### **Info sys**

Ceci affiche la version du microprogramme de l'appareil photo.

#### **Réinit. sys**

Ceci rétablit tous les paramètres de base aux paramètres par défaut de l'appareil photo. Le paramètre d'heure ne sera pas réinitialisé.

\* Annuler / Confirmer

## <span id="page-44-0"></span>**TRANSFÉRER LES FICHIERS SUR VOTRE ORDINATEUR**

### **Configuration requise**

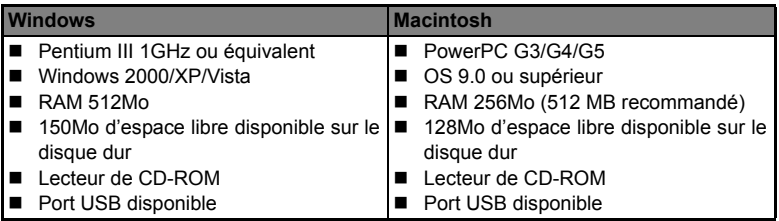

### <span id="page-44-1"></span>**Télécharger vos fichiers**

- 1. Allumez votre appareil photo.
- 2. Connectez l'appareil photo à votre ordinateur avec le câble USB.
- 3. Sélectionnez [PC] avec les boutons  $\triangle$  /  $\blacktriangledown$  et appuyez sur le bouton **SET**.
- 4. Dans le bureau de Windows, double cliquez sur « Poste de Travail ».
- 5. Recherchez une nouvelle icône « disque amovible ».
- 6. Double-cliquez sur le disque amovible et repérez le dossier DCIM.

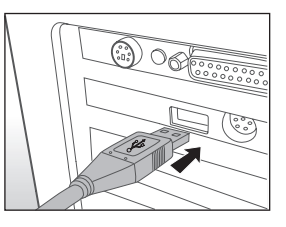

- Vos images enregistrées et les clips vidéo se trouveront dans les dossiers du dossier DCIM.
- Copier et collez ou faites un glisser-déplacer des fichiers image et vidéo dans un dossier sur votre ordinateur.

**Utilisateurs de Mac :** Double-cliquez sur l'icône de l'unité de disque « sans titre » ou « sans étiquette » sur votre bureau.

iPhoto peut se lancer automatiquement.

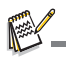

Un écran noir apparaît lorsque l'appareil photo est connecté au PC, sans batterie à l'intérieur.

## <span id="page-45-0"></span>**INSTALLATION DES LOGICIELS D'ÉDITION**

2 types de logiciels sont fournis sur le CD-ROM :

**ArcSoft MediaImpression™ -** Gérez de manière facile, créative et productive vos fichiers multimédia. Créez vos propres films ou diaporamas et partagez vos fichiers photo, vidéo et musique facilement via de simples pièces jointes aux messages électroniques ou les sites Web populaires d'impression de photos ou de partage des vidéos.

**Print Creations -** vous apporte une famille de logiciels de projets d'impression amusants et faciles qui fait ressortir votre créativité. Vous pouvez personnaliser les designs avec vos propres photos numériques et votre texte basé sur des modèles et des mises en page conçus professionnellement. Les projets peuvent être imprimés à la maison ou enregistrés sous forme de fichiers images pour le partage avec la famille et les amis par messagerie électronique ou sur le Web.

Pour installer les logiciels :

- 1. Insérez le CD-ROM fourni avec le caméscope dans votre lecteur de CD-ROM. L'écran de bienvenue apparaît.
- 2. Cliquez sur le nom respectif du logiciel. Suivez les instructions à l'écran pour terminer l'installation.

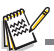

- Pour plus d'informations sur l'utilisation du logiciel, reportez-vous à sa documentation.
- Pour les utilisateurs de Windows XP/Vista/7, assurez-vous d'installer et d'utiliser les logiciels en mode «Administrateur».
- Le logiciel n'est pas pris en charge par le Mac.

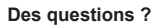

Appelez notre numéro de service client gratuit. Cherchez l'insert avec cette icône :

Ou visitez www.polaroid.com.

## <span id="page-46-0"></span>**SPÉCIFICATIONS**

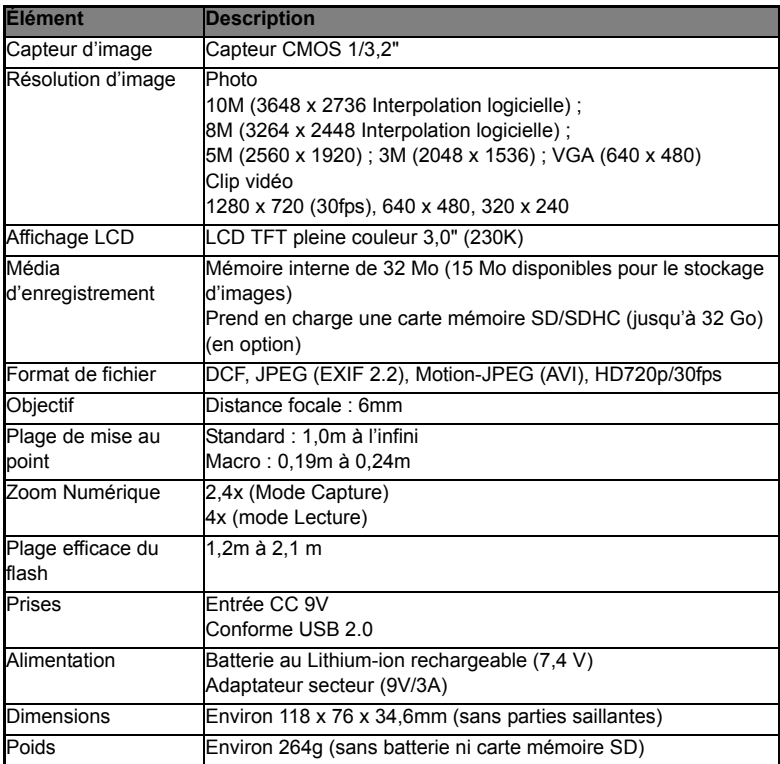

\* Le style et les spécifications peuvent être modifiés sans préavis.

## <span id="page-47-0"></span>**ANNEXE**

### <span id="page-47-1"></span>**Nombre de prises disponibles**

### **Nombre de prises disponibles (photo)**

Le tableau indique le nombre approximatif de photos qui peuvent être capturées pour chaque réglage sur la base de la capacité de la mémoire interne et d'une carte mémoire SD/SDHC.

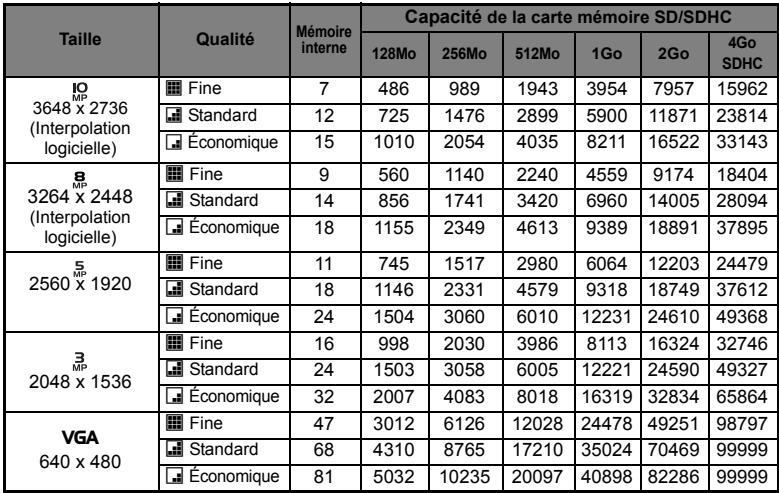

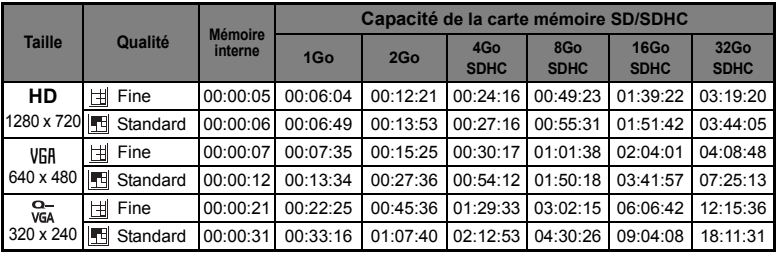

### **Temps d'enregistrement possible / sec (séquence vidéo)**

\* Le tableau ci-dessus affiche la durée d'enregistrement maximale approximative. C'est la durée totale pour tous les clips. Un enregistrement vidéo s'arrête automatiquement lorsqu'un clip vidéo est d'environ 4 Go ou 25 minutes.

\* Nous recommandons une carte mémoire avec une vitesse d'écriture d'au moins 10Mo/s pour éviter des arrêts automatiques ou des résultats non attendus. En cas d'erreur lors de l'utilisation d'une carte mémoire SD/SDHC plus lente, vous pouvez définir l'enregistrement vidéo de votre appareil photo sur QVGA (320 x 240) et qualité standard.

\* SDHC Class 6 ou plus est nécessaire pour l'enregistrement des vidéo HD.

## <span id="page-49-0"></span>**Dépannage**

Consultez les symptômes et les solutions décrits ci-dessous avant d'envoyer l'appareil photo en réparation. Si le problème continue, contactez votre revendeur ou centre de service local.

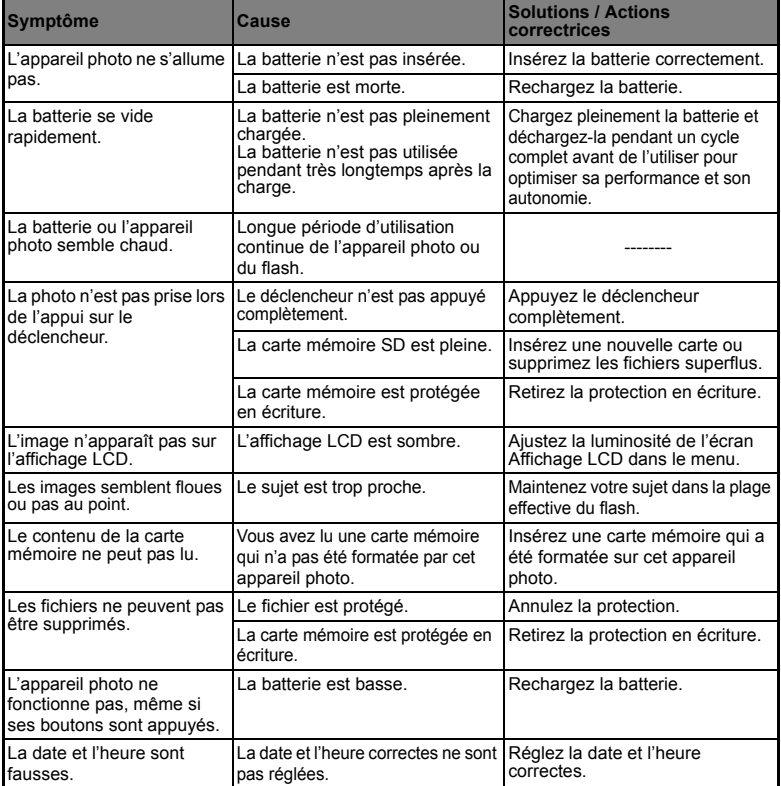

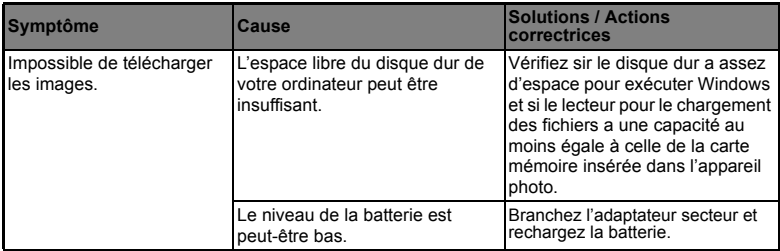

Dépannage lors de l'utilisation de l'imprimante intégrée à l'appareil photo :

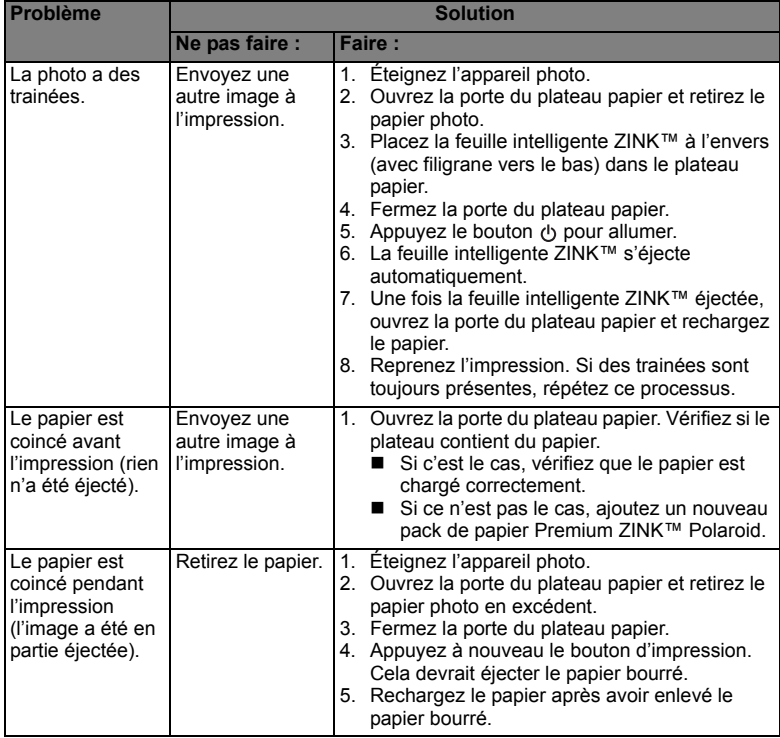

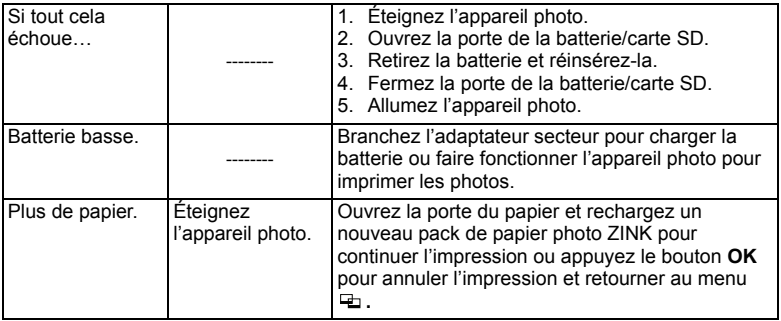